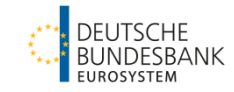

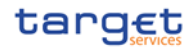

# **Startanleitung T2**

TARGET2/T2S-Konsolidierung

Autor: Deutsche Bundesbank Version: 5.0

Stand: 20.12.2022

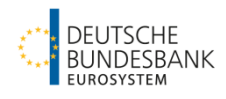

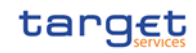

# **Versionsführung**

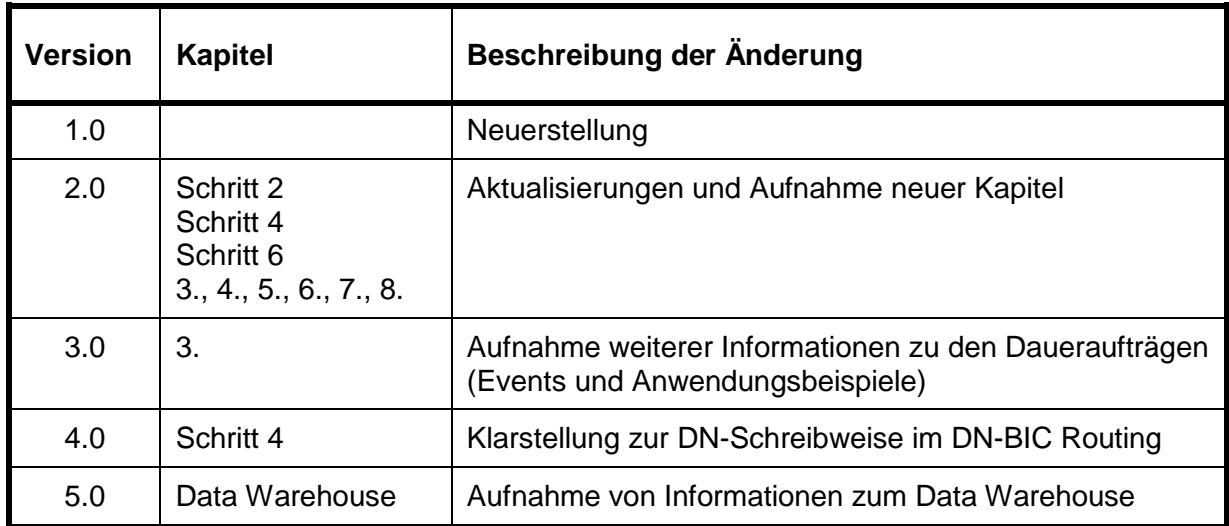

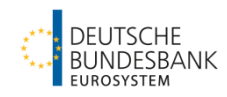

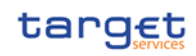

# Inhalt

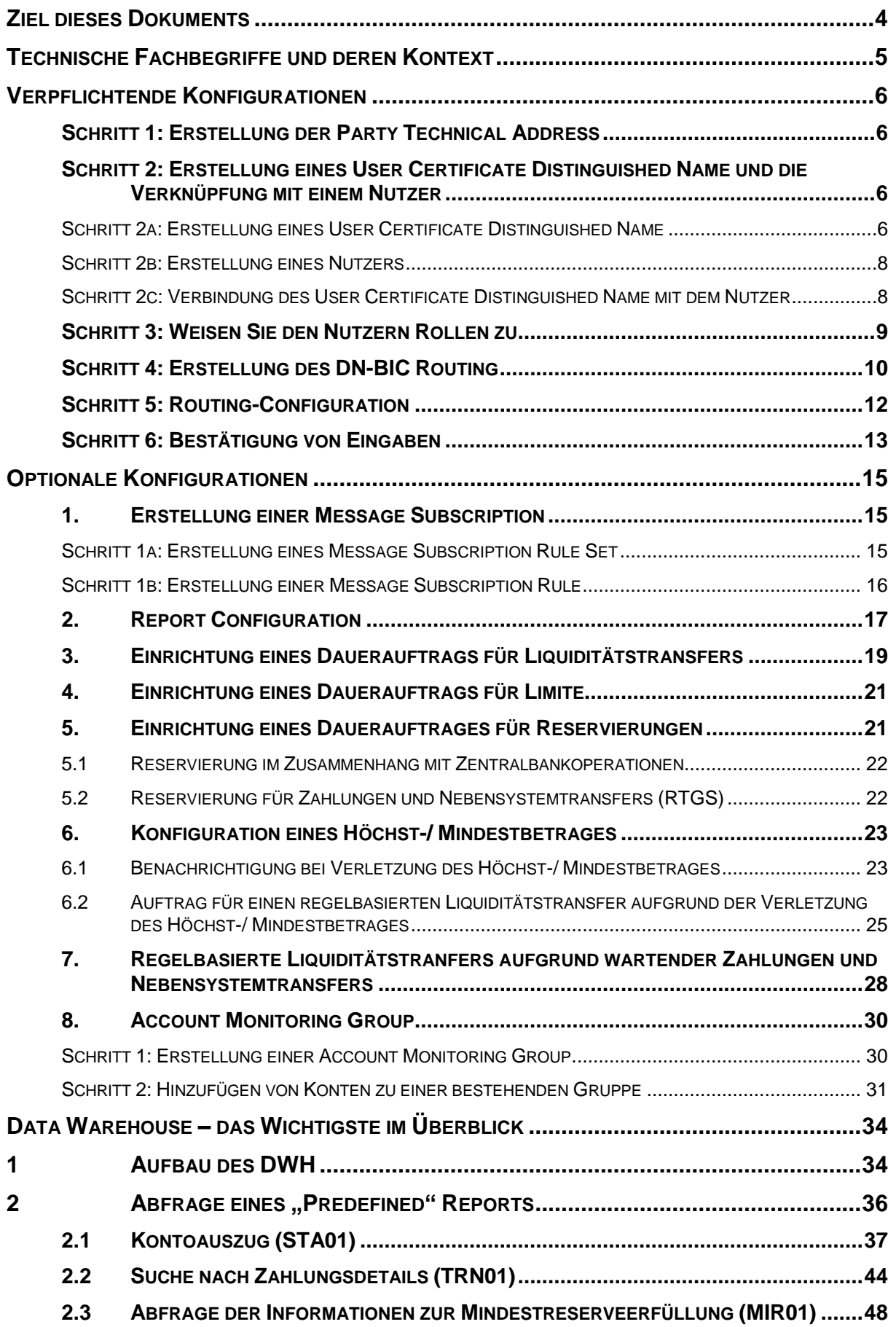

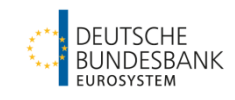

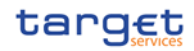

### <span id="page-3-0"></span>**Ziel dieses Dokuments**

Das Ziel dieses Dokuments ist es, die Teilnehmer des T2 Services bei der Eingabe von Stammdaten zu unterstützen, die notwendig sind, um Nachrichten des Liquiditätsmanagements und Zahlungsverkehrs zu versenden bzw. zu erhalten und grundlegende Funktionen im T2 Service nutzen zu können.

Dabei ist das Dokument kein Ersatz für die zur Verfügung gestellten Nutzerdokumentationen, hierbei sind die UHBs und die UDFS für die Komponenten CRDM, CLM und RTGS zu nennen. Nichtsdestotrotz soll es eine Anleitung zur Konfiguration der grundlegenden und wichtigsten Stammdaten sein und einen **Überblick über die Reihenfolge der notwendigen Erfassungen** geben.

Die in den nachfolgenden Kapiteln beschriebenen Schritte müssen in der Graphischen Benutzeroberfläche (Graphical User Interface: GUI) der CRDM, der CLM oder der RTGS Komponente vom/von Nutzer/-n (User) eines jeden Teilnehmers (Party) vorgenommen werden, welcher/welche mit den entsprechenden Rollen ausgestattet ist/sind. Voraussetzung dafür ist, dass die Rollen an die Nutzer vom jeweiligen Admin-Nutzer/den jeweiligen Admin-Nutzern vergeben wurden, der/die wiederum von der zuständigen Zentralbank für diesen Teilnehmer eingerichtet wurde/n<sup>1</sup>.

<sup>W</sup>/Wichtig:

Wenn Sie die Rollen im 4-Augen-Prinzip nutzen (ersichtlich an der Klassifizierung als 4E), müssen Stammdatenänderungen von einem zweiten Nutzer bestätigt werden. Der zweite Nutzer gelangt auf folgendem Pfad zur für die Freigabe notwendigen Ansicht: "Common – Services – Data Changes". Weitere Details finden Sie in [Schritt 6.](#page-12-0)

Zögern Sie nicht uns bei Fragen oder Anregungen für eine Verbesserung des vorliegenden Dokuments zu kontaktieren (E-Mail: [targetservices-test@bundesbank.de](mailto:targetservices-test@bundesbank.de)).

Für technische Rückfragen gibt es ein einheitliches Formular [auf der Internetseite der Bun](https://www.bundesbank.de/content/885444)[desbank,](https://www.bundesbank.de/content/885444) in dem Sie den Fehler beschreiben, damit von den zuständigen Kollegen das entsprechende Ticket eröffnet werden kann. Auch dieses können Sie ergänzt an die E-Mail-Adresse [targetservices-test@bundesbank.de](mailto:targetservices-test@bundesbank.de) senden.

<sup>1</sup> <sup>1</sup> Eine Übersicht der vorhandenen Rollen und Privilegien finden Sie im Excel-Format unter: [https://www.bundesbank.de/con](https://www.bundesbank.de/content/875172)[tent/875172/](https://www.bundesbank.de/content/875172)

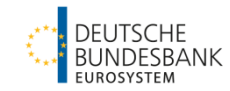

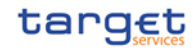

## <span id="page-4-0"></span>**Technische Fachbegriffe und deren Kontext**

Um auf technischem Wege zu prüfen, wer zum Senden einer Nachricht oder zu einer spezifischen Eingabe in T2 berechtigt ist, und um den Datenverkehr den relevanten Teilnehmern zuordnen zu können, ist eine eindeutige Identifikation notwendig. Der T2 Service nutzt hierfür den sogenannten Distinguished Name (DN).

Im Falle eines **U2A-Nutzers** (User to Application) wird der DN benötigt, um eine Person zu identifizieren, die berechtigt ist, eine Aktion in der GUI durchzuführen. **A2A-Nutzer** (Appli-

Ein **Distinguished Name (DN)** identifiziert eine Person oder eine Anwendung, die mit T2 agiert. Ein DN ist eine Abfolge von Attributen und Werten, unterteilt durch Kommata.

cation to Application) ermöglicht der DN das Senden (oder Empfangen) von ISO 20022-konformen Nachricht an/von T2.

In der Anwendung werden zwei DNs für ein korrektes Aufsetzen der Stammdaten benötigt:

- Der **User Certificate Distinguished Name (DN1)** wird benötigt, um den Payload einer Nachricht, beispielsweise einer pacs.009, als der **Business Sender** zu signieren,

d.h. zur Erstellung der Signatur, die dem Business Application Header (BAH, head.001) einer Nachricht hinzugefügt werden muss. Um einen User Certificate Distinguished Name zu erstellen, siehe [Schritt 2](#page-5-2).

In den meisten Fällen sind Business Sender (DN1) und Technical Sender (DN2) identisch. Sie können abweichen, beispielsweise wenn ein Service Provider die Verbindung herstellt/die Nachricht versendet.

Die Party Technical Address (DN2) wird genutzt

um eine NSP-Verbindung zum ESMIG herstellen zu können. Einerseits wird es vom **Technical Sender** einer Nachricht genutzt, andererseits sollte es als Requestor DN im Technical Header der Nachricht angegeben werden.

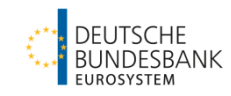

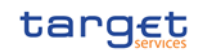

## <span id="page-5-0"></span>**Verpflichtende Konfigurationen**

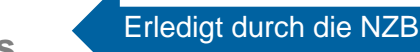

## <span id="page-5-1"></span>**Schritt 1: Erstellung der Party Technical Address**

Die Erstellung der Party Technical Address (DN2) im CRDM und die Zuordnung zu den gewünschten Network Services (z.B. T2CLM.SWIFT.MSGSNF) wird von der Zentralbank auf Basis des eingereichten Registrierungsformulars vorgenommen. Die Schreibweise der Party Technical Address ist die folgende:

- Attribute (cn, ou, o) in Kleinbuchstaben.
- Kein Leerzeichen nach dem Komma

Wichtia:

Wir empfehlen den A2A Nutzern alle 15 Network Services zu wählen, die für den jeweiligen NSP verfügbar sind (mit Ausnahme von SWIFT, SWIFT.NOTIF, SIA und SIA.NOTIF, da diese nur für TIPS relevant sind).

Dies ist für U2A-only Teilnehmer nicht relevant.

## <span id="page-5-2"></span>**Schritt 2: Erstellung eines User Certificate Distinguished Name und die Verknüpfung mit einem Nutzer**

Die nachfolgende Beschreibung ist für **U2A- und A2A-Nutzer** gültig.

Beabsichtigt der Teilnehmer, den **A2A**-Kanal zu nutzen, ist mindestens ein A2A-Nutzer erforderlich, der die Back-Office-Anwendung des Teilnehmers repräsentiert. In diesem Fall muss die Angabe in der "System User Reference" des Nutzers im CRDM mit der Angabe im Business Application Header (/Document/AppHdr/Fr/FIId/FinInstnId/ClrSysMmbId/MmbId) übereinstimmen.

Für Personen, die über die grafische Benutzeroberfläche (GUI) mit T2 kommunizieren, werden **U2A**-Nutzer erstellt.

CRDM macht keinen Unterschied zwischen A2A- und U2A-Nutzern. Für die Aktivierung eines jeden Kanals ist eine korrekte Konfiguration der Zertifikate und damit der Nutzer erforderlich.

### <span id="page-5-3"></span>**Schritt 2a: Erstellung eines User Certificate Distinguished Name**

#### GUI: CRDM

1

Notwendiger Screen: Certificate Distinguished Names - New<sup>2</sup>

 $2$  CRDM UHB v2.0 Kapitel 2.3.3.5

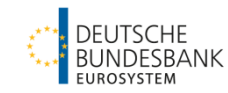

#### Pfad: Common – Access Rights Management – Certificate Distinguished Names – New

Geben Sie den DN (DN1) der Person oder Anwendung ein, die mit TARGET agieren soll<sup>3</sup>. Ihr Netzwerkdienstleister (Network Service Provider: NSP) vergibt die DN.

Wichtig: Schenken Sie der korrekten Schreibweise des DN im User Certificate Distinguished Name besondere Aufmerksamkeit. Die korrekte Schreibweise ist abhängig vom Typ des DN:  $\rightarrow$  U2A DN: Attribute (CN, OU, O) in Großbuchstaben. Leerzeichen nach dem Komma o *Beispiel SWIFT: CN=Max-Mustermann, OU=t2, O=abcdxxyy, O=swift*  o *Beispiel SIA: CN=Max Mustermann, OU=U2A, O=12345, DC=sianet, DC=sia, DC=eu*  $\rightarrow$  A2A DN: Attribute (CN, OU, O) in Großbuchstaben. • Kein Leerzeichen nach dem Komma o *Beispiel SWIFT: CN=appl,OU=t2,O=abcdxxyy,O=swift*  o *Beispiel SIA: CN=appl,OU=t2,OU=cert,OU=tips,O=12345,DC=sianet,DC=sia,DC=eu*

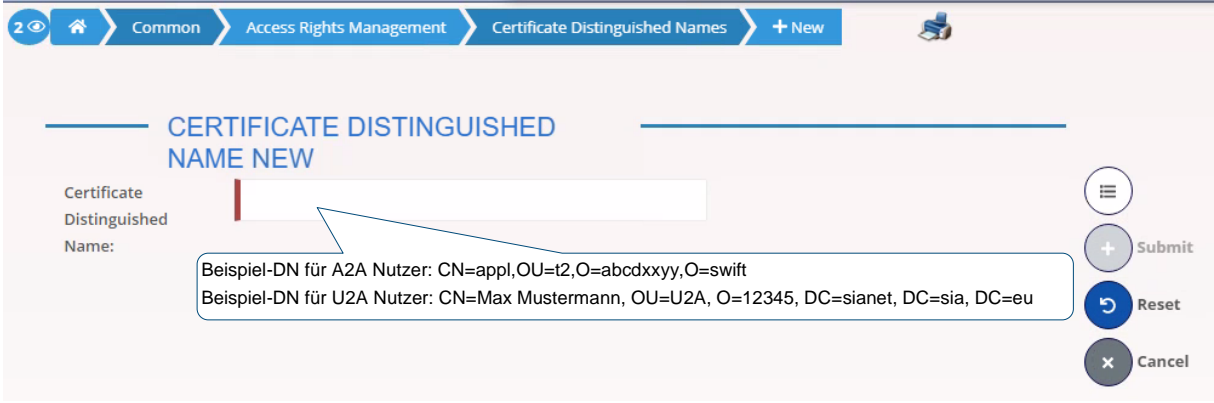

-

- Fehler E041 weist auf die inkorrekte Eingabe der A2A DN hin.

<sup>3</sup> Übliche Fehlermeldung in diesem Zusammenhang:

<sup>-</sup> Fehler DRCA002 "Distinguished Name already used" erscheint bei bereits gelöschten DNs wie auch bei noch existierenden DNs, die sich nur in der Schreibweise der Attribute (Groß-/Kleinschreibung) unterscheiden. Kontaktieren Sie in diesen Fällen bitt[e targetservices-test@bundesbank.de](mailto:targetservices-test@bundesbank.de) mit dem derzeitigen und dem ehemaligen DN, damit der Vorgang weitergeleitet werden kann.

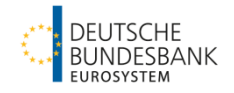

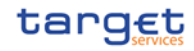

#### <span id="page-7-0"></span>**Schritt 2b: Erstellung eines Nutzers**

GUI: CRDM

Notwendiger Screen: User - New/Edit<sup>4</sup>

Pfad: Common – Access Rights Management – Users – New

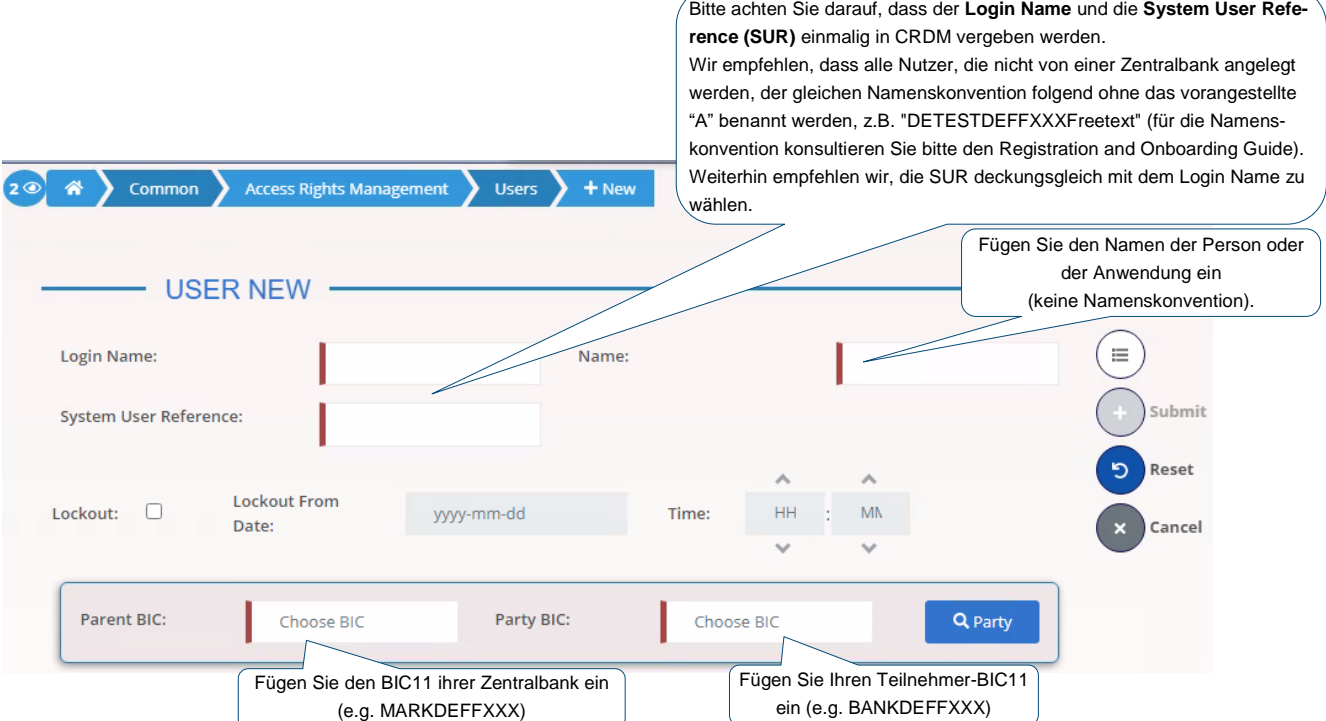

# <span id="page-7-1"></span>**Schritt 2c: Verbindung des User Certificate Distinguished Name mit dem Nutzer**

GUI: CRDM

Notwendiger Screen: User Certificate Distinguished Name Link - New<sup>5</sup>

Pfad: Common – Access Rights Management – User Certificate Distinguished Name Links – New

Dieser Schritt muss für alle Nutzer durchgeführt werden.

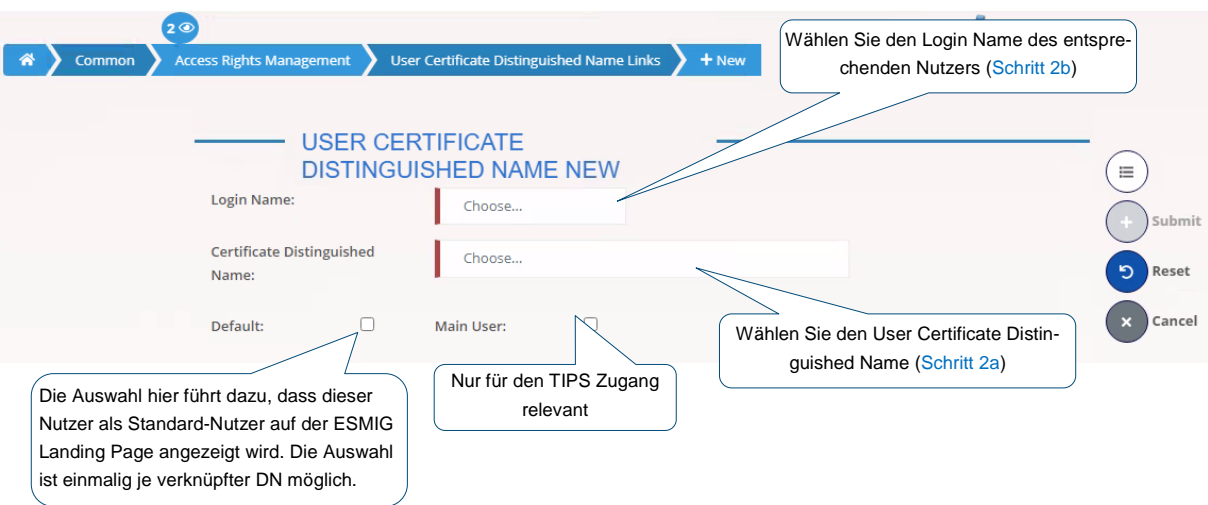

 $\overline{a}$ 4 CRDM UHB v2.0 Kapitel 2.3.3.3

5 CRDM UHB v2.0 Kapitel 2.3.3.7

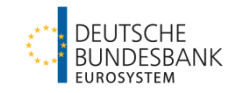

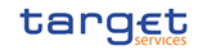

### <span id="page-8-0"></span>**Schritt 3: Weisen Sie den Nutzern Rollen zu**

Die nachfolgende Beschreibung ist für **U2A- und A2A-Nutzer** gültig und muss für alle Nutzer durchgeführt werden.

#### GUI: CRDM

Notwendiger Screen: Grant/Revoke Role - New/Edit<sup>6</sup>

Pfad: Common – Access Rights Management – Grant/Revoke Roles – Grant/Revoke Roles Search Screen  $\rightarrow$  Search Button (Angabe des "Login Name")

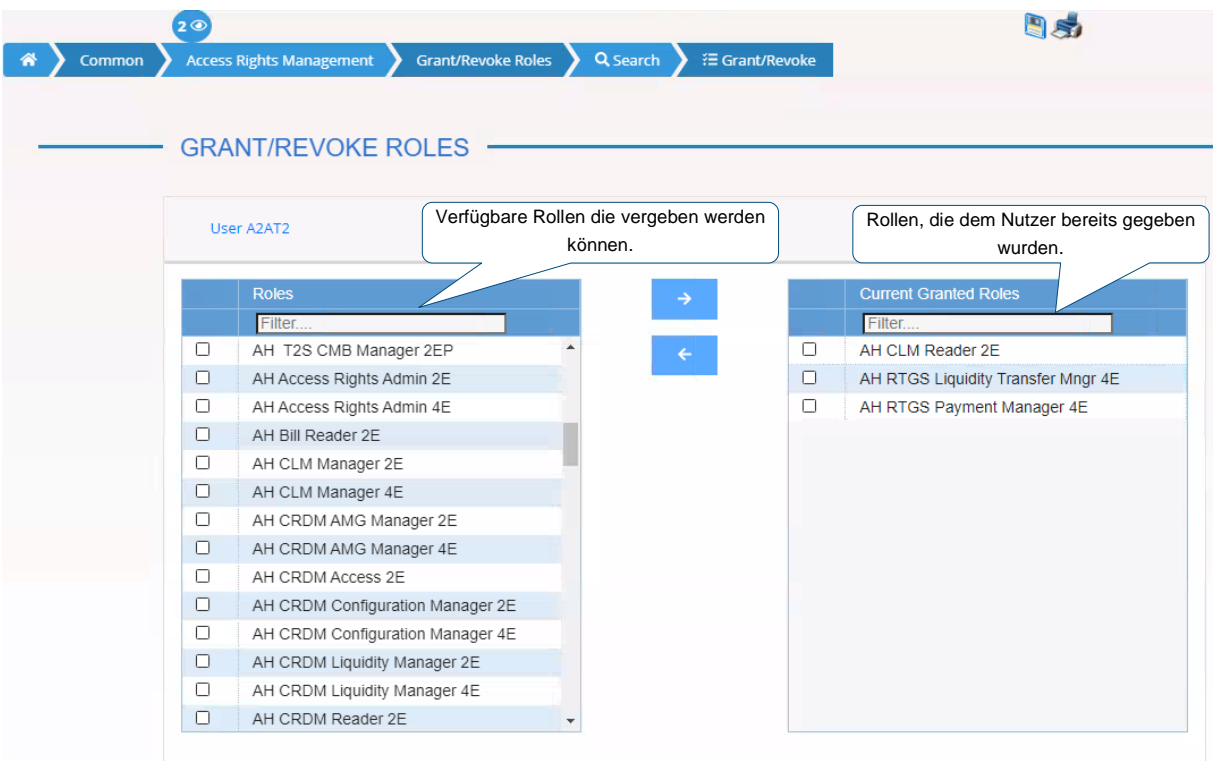

Das Eurosystem hat harmonisierte Rollen erstellt, um die Übersicht über die vergebenen Berechtigungen zu vereinfachen. Die Übersicht der Rollen und Privilegien ist ebenfalls im Excel-Format verfügbar: [https://www.bundesbank.de/content/875172.](https://www.bundesbank.de/content/875172)

Das User Handbook eines jeden Services enthält Informationen darüber, welche Privilegien für welchen Screen bzw. für welche Aktion notwendig sind. Die oben genannte Liste enthält die Rollen, welche an die Nutzer gegeben werden können, und die entsprechend benötigten Privilegien.<sup>7</sup>

 $\overline{a}$ 6 CRDM UHB v2.0 Kapitel 2.3.3.15

<sup>&</sup>lt;sup>7</sup> Die User Handbooks der Services können Sie hier abrufen: **Dokumentation & FAQs | Deutsche Bundesbank** oder auf Seite 2 des nachfolgenden Dokuments, welches eine Übersicht über alle Dokumente des TARGET2/T2S-Konsolidierungsprojekt enthält[: https://www.bundesbank.de/content/855026/](https://www.bundesbank.de/content/855026/)

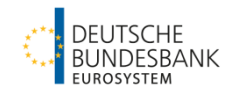

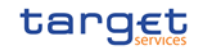

## <span id="page-9-0"></span>**Schritt 4: Erstellung des DN-BIC Routing**

Die nachfolgende Beschreibung ist **für U2A-only-Teilnehmer NICHT relevant**.

Das DN-BIC Routing ist die Voraussetzung um pacs.- und ausgewählte camt.-Nachrichten zu erhalten<sup>8</sup> . Dies ist **nur für den RTGS Settlement Service relevant** (und für TIPS).

Die Party Technical Address (DN2), welche pacs. und ausgewählte camt.-Nachrichten erhalten soll, muss als Certificate DN mit dem BIC eines Authorised Account User (AAU-BIC) des RTGS DCA verknüpft werden<sup>9</sup>.

Um Direct Participants, Multi-Addressee and Addressable BICs im RTGS Directory zu identifizieren, wird der **Authorised Account User (AAU)** genutzt. Hiermit werden BIC und Teilnahmeart im CRDM hinterlegt.

Das DN-BIC Routing muss für die folgenden als AAU gewählten Teilnahmearten (Participation Type) eingerichtet werden:

"Direct",

1

- "Multi Addressee Branch of Direct Participant" und
- "Multi Addressee Credit Institution"
- **NICHT** für "Addressable BICs".

Die Erstellung eines AAU wird von der Zentralbank basierend auf dem Registrierungsformular vorgenommen.

Folgende Erfassungen sind in CRDM für ein korrektes DN-BIC Routing erforderlich:

- Erfassung des DNs, der die Nachrichten aus RTGS empfangen soll, als **Party Technical Address** (mittels des Registrierungsformulars). Bitte beachten Sie die korrekte Schreibweise: Kleinschreibung der Attribute / ohne Leerzeichen nach dem Komma.<sup>10</sup>
- Erfassung des DNs, der als Party Technical Address angegeben wurde, als **Certificate Distinguished Name** (siehe [Schritt 2a\)](#page-5-3), bitte verwenden Sie die Schreibweise für einen A2A DN: Großschreibung der Attribute / ohne Leerzeichen nach dem Komma<sup>11</sup>
- Erfassung des DNs, der als Party Technical Address und Certificate Distinguished Name erfasst wurde, für das **eigentliche DN-BIC Routing**. Dabei kann sowohl die Schreibweise für die Attribute von der Party Technical Address als auch die des Certificate Distinguished Names genutzt werden. Bitte beachten Sie jedoch, dass die Informationen nach dem "=" korrekt (so, wie von Ihrem NSP vorgegeben) erfasst werden.

<sup>8</sup> Das DN-BIC Routing wird für die folgenden Nachrichtenarten benötigt: pacs.004/008/009/010 und camt.056/029 in RTGS.

<sup>&</sup>lt;sup>9</sup> Für das Einrichten eines DN-BIC Routing sind mindestens eine Party Technical Address und ein Authorised Account User notwendig.

<sup>10</sup> Im Falle einer inkorrekten Schreibweise der Party Technical Address erhalten Sie den Fehler 8002.

<sup>11</sup> Eine Verlinkung mit einem User (User Certificate Distinguished Name Link) ist dann erforderlich, wenn dieser DN auch zum Versand von Nachrichten an TARGET genutzt werden soll (siehe [Schritt 2c\)](#page-7-1)

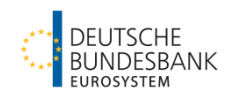

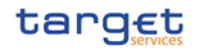

#### **Beispiel:**

Der Teilnehmer MARKDEFFXXX nutzt den DN **cn=test,o=abcxxx,o=nsp** und möchte damit auch pacs.-Nachrichten empfangen. In diesem Szenario muss der DN im CRDM wie folgt hinterlegt werden:

- Party Technical Address (PTA) **cn=test,o=abcxxx,o=nsp**
- 
- 
- Certificate DN **CN=test,O=abcxxx,O=nsp** DN-BIC Routing **CN=test,O=abcxxx,O=nsp** oder **cn=test,o=abcxxx,o=nsp**

Die Groß- und Kleinschreibung **der Attribute** richtet sich nach Verwendung /Hinterlegung des DN im CRDM. Bei der **Schreibweise der Informationen nach dem "="** ist in jedem Fall zwingend der Vorgabe des NSP zu folgen.

wird mit dem AAU "MARKDEFFXXX" als "direct participant" eines RTGS DCAs verknüpft.

Im Ergebnis führt die Beispielkonfiguration dazu, dass eine im Business Application Header (BAH) an den BIC "MARKDEFFXXX" adressierte eingehende pacs.-Nachricht von RTGS an die technische Adresse "cn=test,o=abcxxx,o=nsp" gesendet wird.

#### GUI: CRDM

Notwendiger Screen: Distinguished Name-BIC Routing - New/Edit<sup>12</sup> Pfad: Common – Network Configuration – DN-BIC Routing – New

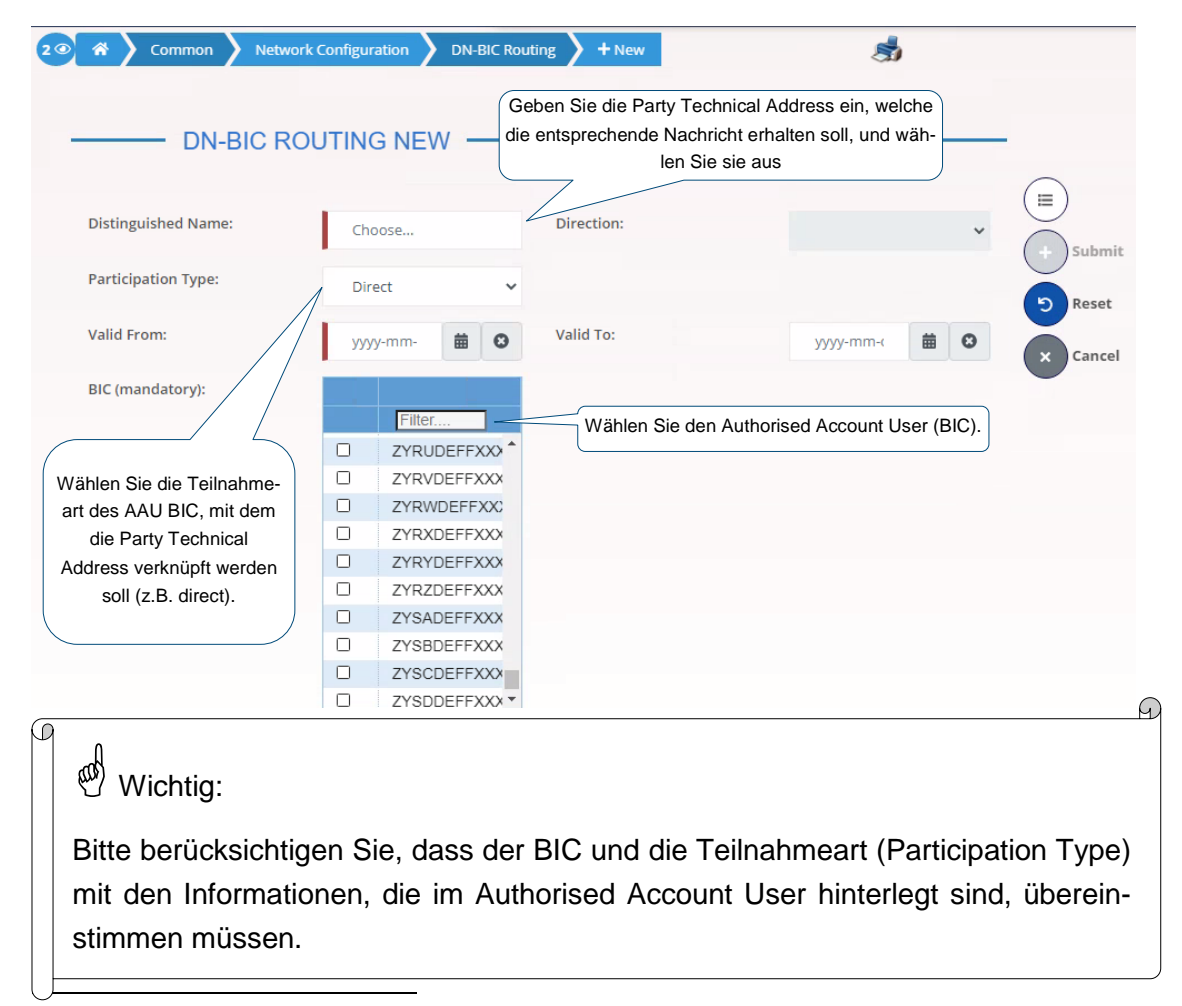

CRDM UHB v2.0 Kapitel 2.3.6.2

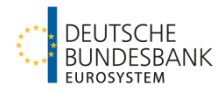

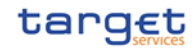

# <span id="page-11-0"></span>**Schritt 5: Routing-Configuration**

Die Routing Konfiguration ist für den Erhalt von Benachrichtigungen und Berichten notwendig. Das ist **für U2A-only Teilnehmer nicht relevant**. Für A2A Teilnehmer ist es absolut notwendig mindestens ein standardmäßiges Routing (Default Routing) zu konfigurieren.  $\bigcap$ 

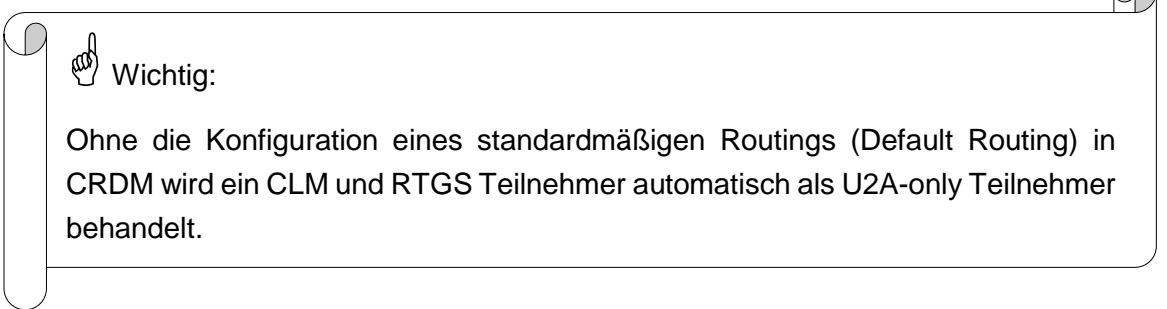

#### GUI: CRDM

Notwendiger Screen: Routing - New/Edit<sup>13</sup> Pfad: Common – Network Configuration – Routing – New

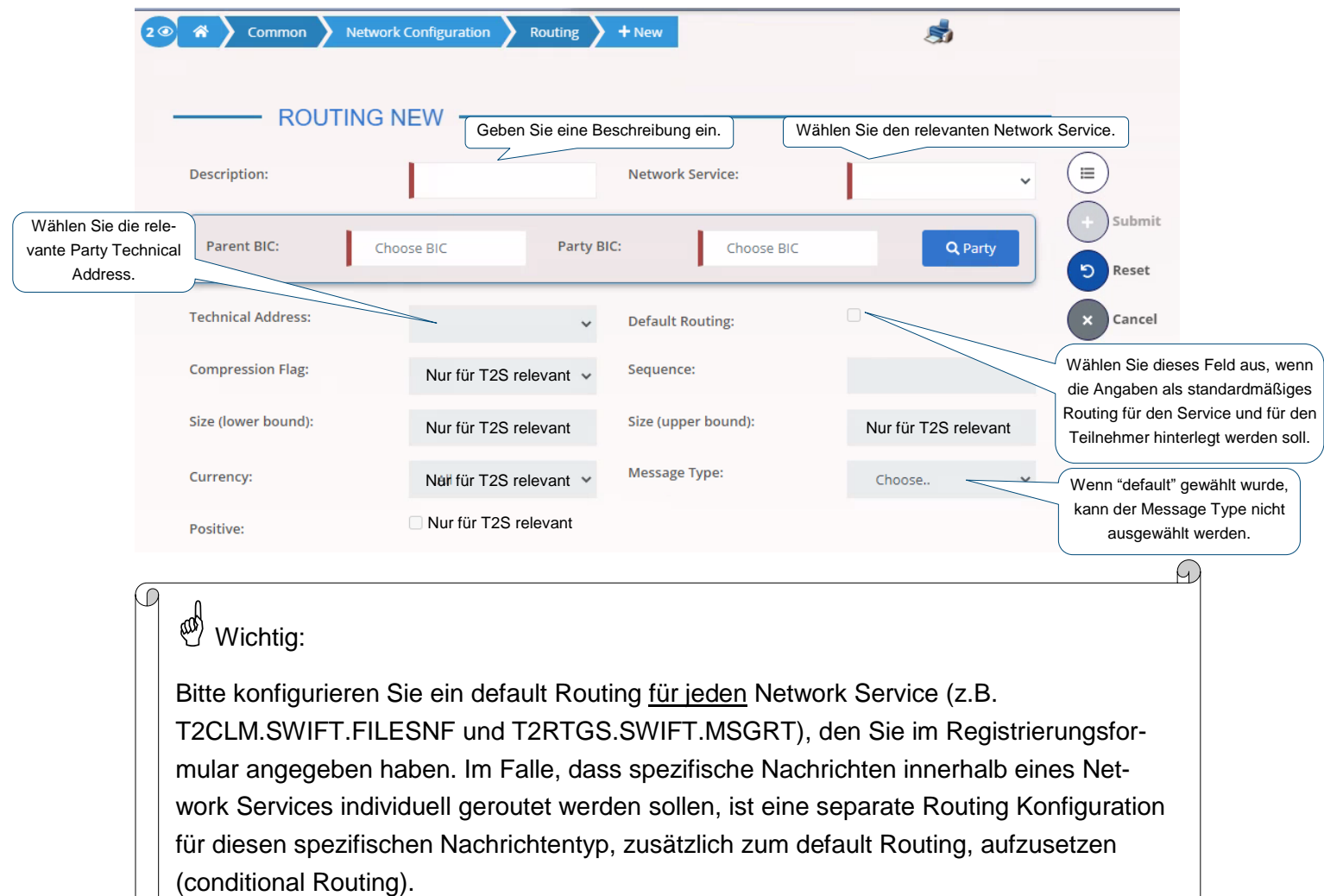

l CRDM UHB v2.0 Kapitel 2.3.6.4

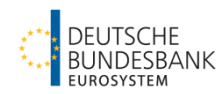

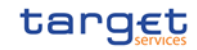

### <span id="page-12-0"></span>**Schritt 6: Bestätigung von Eingaben**

Wenn Sie Rollen im 4-Augen-Prinzip nutzen (erkennbar an der Bezeichnung als 4E), müssen Stammdatenänderungen durch einen zweiten Nutzer bestätigt werden.

GUI: CRDM Notwendiger Screen: Data Changes - Search/List<sup>14</sup> Pfad: Common – Services – Data Changes

Suchen Sie die Eingabe, die Sie freigeben oder ablehnen möchten.

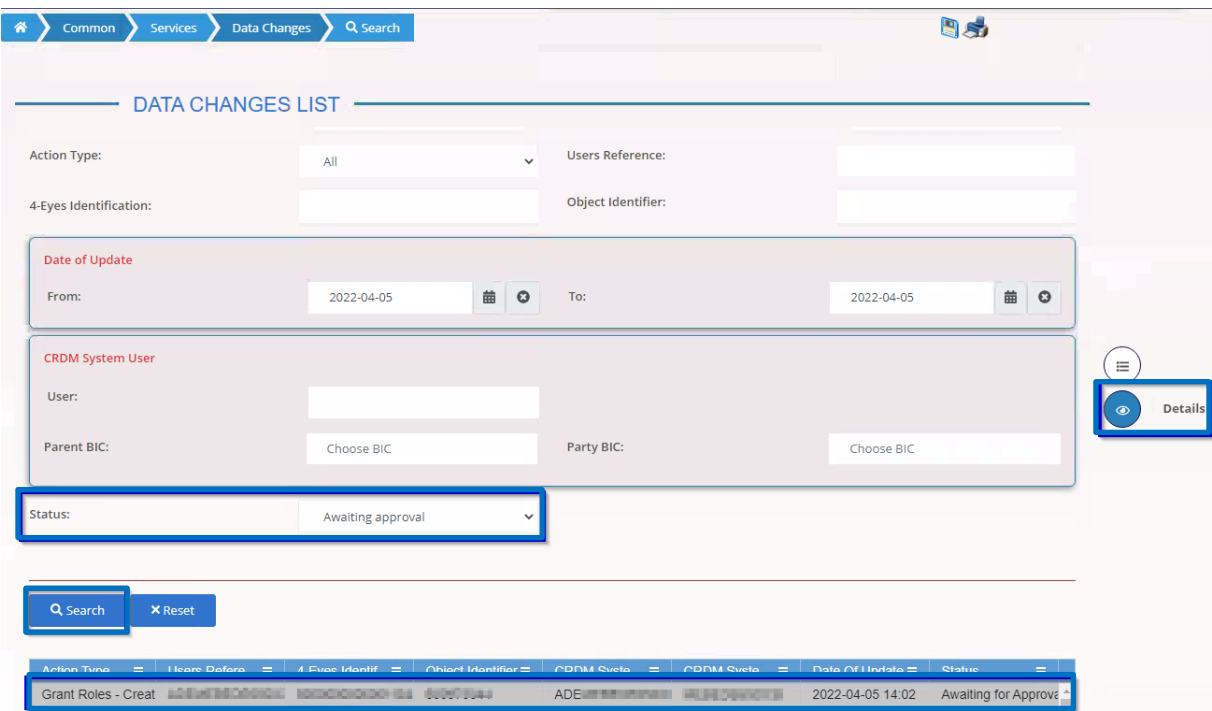

Mittels des *Details*-Buttons können Sie sich weitere Details der ausgewählten Eingabe im Data Changes - Details Screen ansehen. Die Freigabe oder Ablehnung einer Eingabe erfolgt durch die Betätigung des entsprechenden Buttons auf dem Bildschirm.

1

<sup>14</sup> CRDM UHB v2.0 Kapitel 2.2.1.1

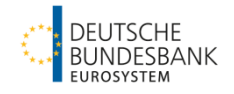

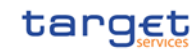

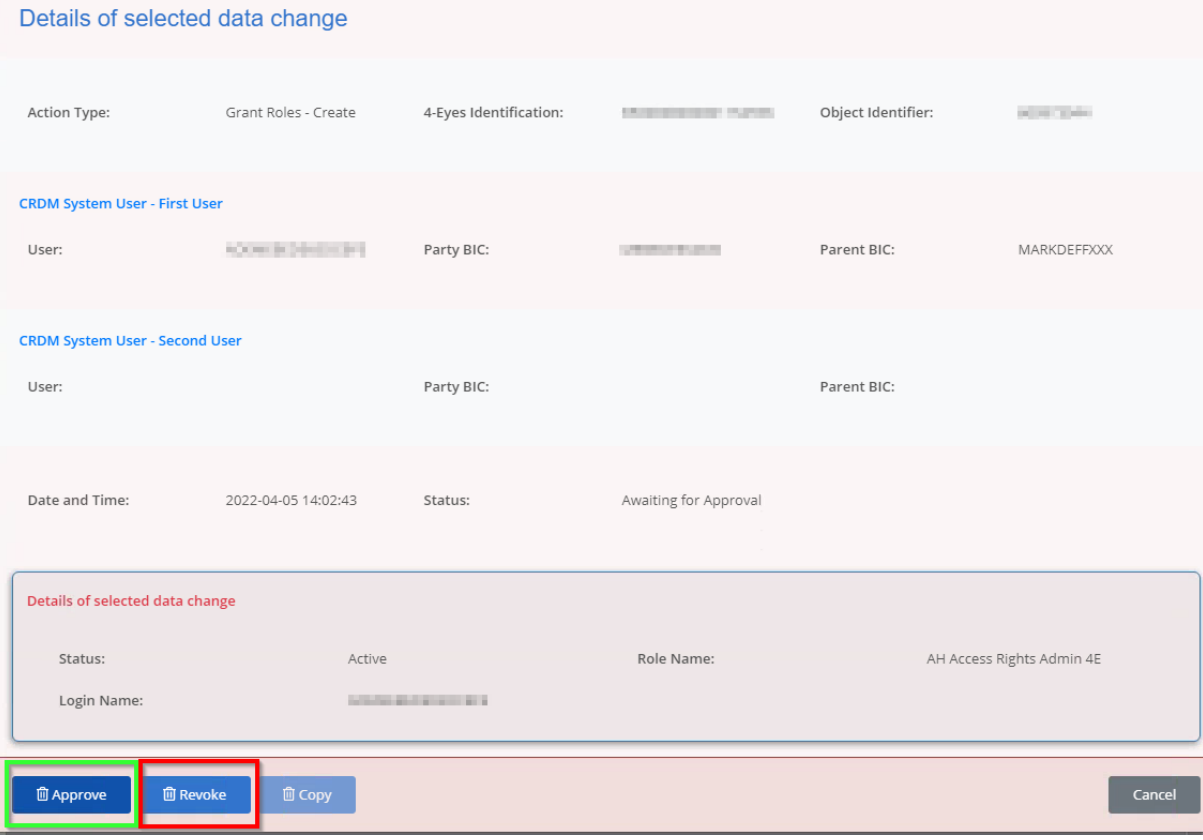

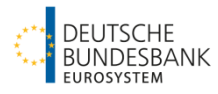

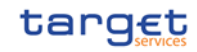

# <span id="page-14-0"></span>**Optionale Konfigurationen**

# <span id="page-14-1"></span>**1. Erstellung einer Message Subscription**

T2 sendet nicht automatisch Benachrichtigungen (Fehlermeldungen ausgenommen) an einen Teilnehmer (z.B. camt.054 – Debit/Credit Notification). Für den Erhalt von Nachrichten müssen Sie diese aktiv mittels der Message Subscription Funktionalität bestellen.

Es können eine oder mehrere Message Subscription Rule Set(s) für einen Teilnehmer je Service konfiguriert werden.

### <span id="page-14-2"></span>**Schritt 1a: Erstellung eines Message Subscription Rule Set**

GUI: CRDM

Notwendiger Screen: Message Subscription Rule Set - New/Edit<sup>15</sup> Pfad: Common – Messages and Reports – Message Subscription Rule Set – New

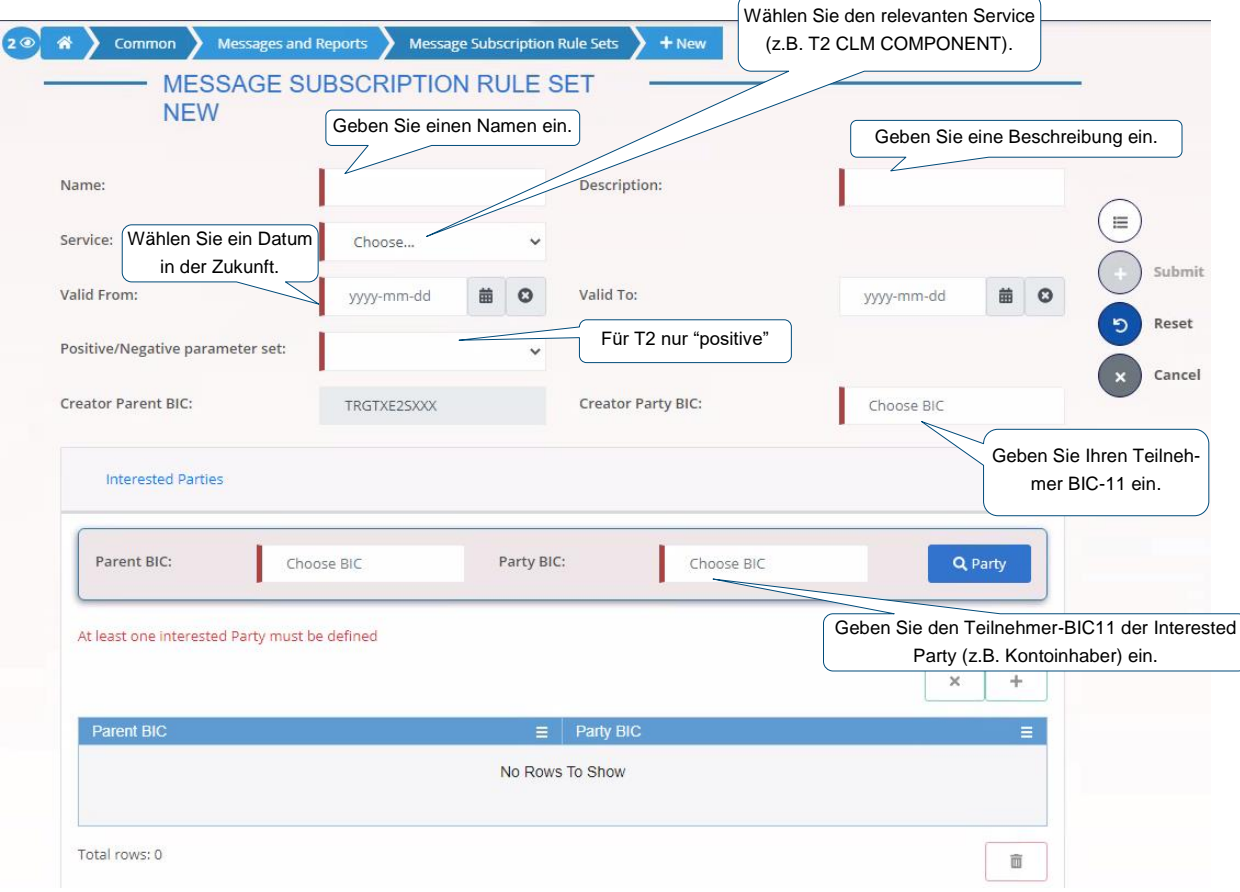

1

<sup>&</sup>lt;sup>15</sup> CRDM UHB v2.0 Kapitel 2.3.4.3

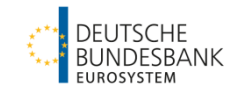

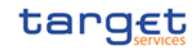

#### <span id="page-15-0"></span>**Schritt 1b: Erstellung einer Message Subscription Rule**

GUI: CRDM

Notwendiger Screen: Message Subscription Rule - New/Edit<sup>16</sup>

Pfad: Common – Messages and Reports – Message Subscription Rule Set - Search/List –

Wählen Sie ein Message Subscription Rule Set – Details – Message Subscription Rule – Add Rule

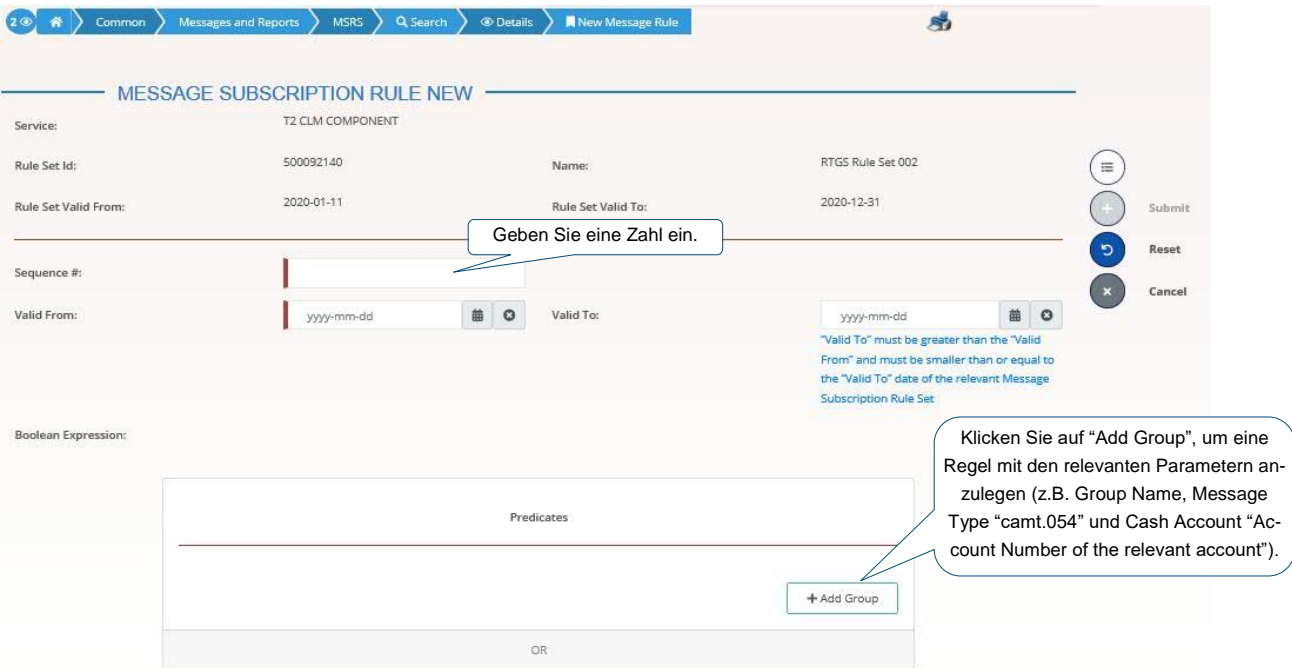

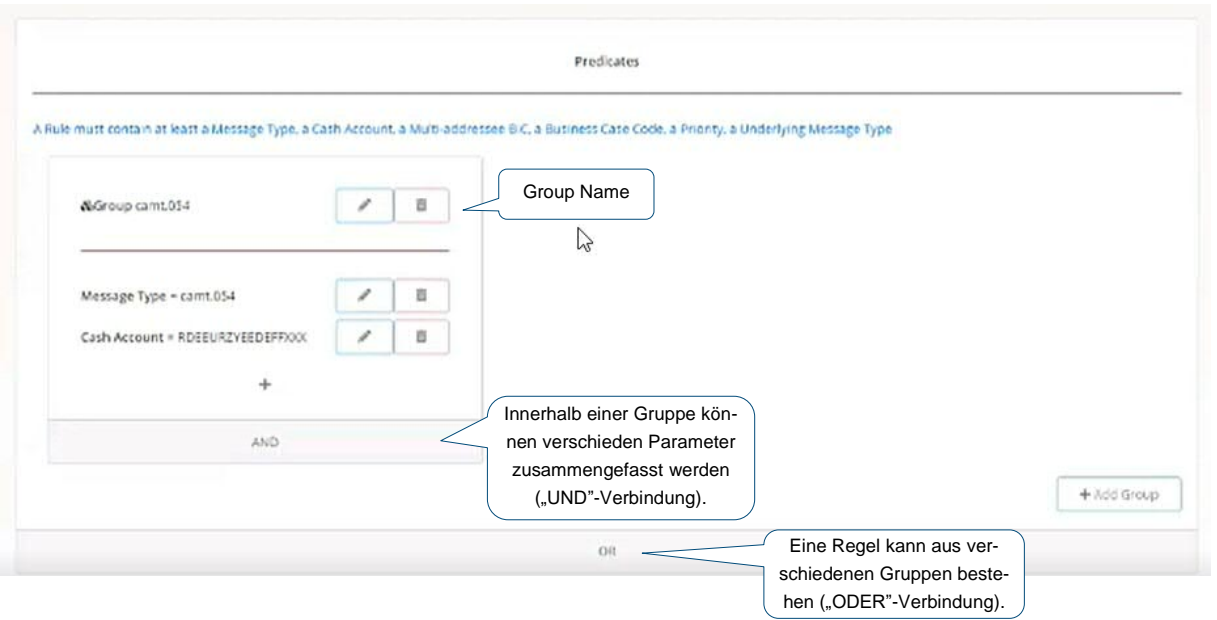

<sup>1</sup>  $16$  CRDM UHB v2.0 Kapitel 2.3.4.4

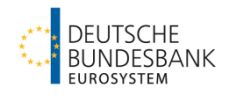

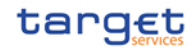

Beispiele<sup>17</sup>:

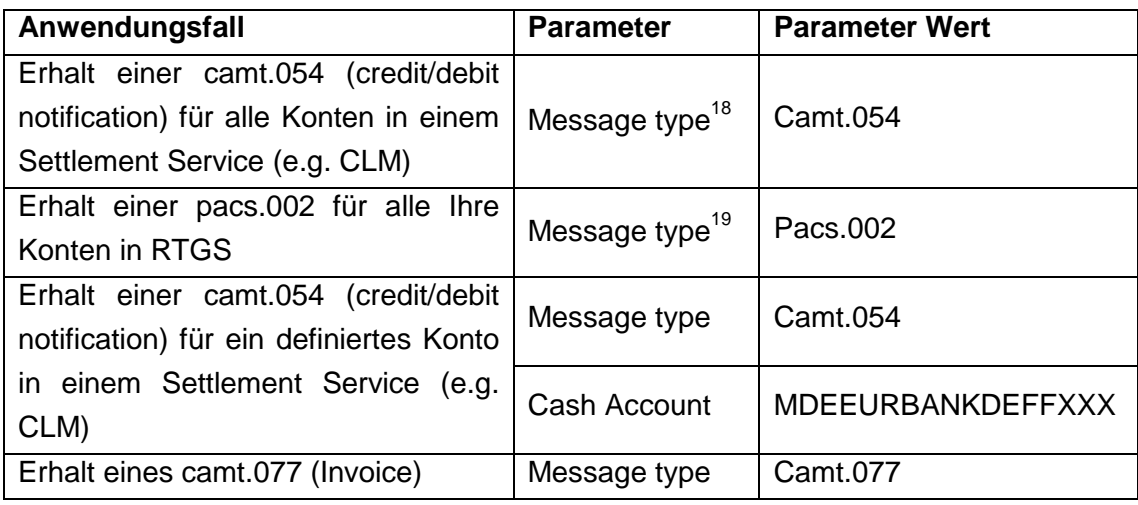

## <span id="page-16-0"></span>**2. Report Configuration**

Die Report Configuration muss zum Erhalt von Berichten wie beispielsweise dem RTGS Directory und/oder dem Kontoauszug (camt.053) aufgesetzt werden. Die nachfolgende Beschreibung ist für **U2A- und A2A-Nutzer** gültig.

GUI: CRDM

Notwendiger Screen: Report Configuration - New/Edit<sup>20</sup> Pfad: Common – Messages and Reports – Report Configuration – New

1

<sup>&</sup>lt;sup>17</sup> Weitere Beispiele finden Sie in der CRDM UDFS v. 2.2 Kapitel 1.2.3.3

<sup>&</sup>lt;sup>18</sup> Es ist nicht notwendig ein spezifisches Konto anzugeben.

<sup>&</sup>lt;sup>19</sup> Es ist nicht notwendig ein spezifisches Konto anzugeben.

 $20$  CRDM UHB v2.0 Kapitel 2.3.4.7

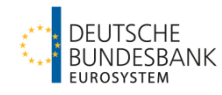

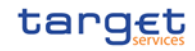

Hinweis: Für CLM und RTGS Berichte sind die Felder Party BIC und Parent BIC auswählbar (aber nicht im Voraus ausgefüllt). Für T2S und TIPS Berichte sind diese Felder nicht auswählbar aber im Voraus ausgefüllt.  $20$  $\bullet$ Common Messages and Reports Report Co .<br>Nev Sollen Berichte nur für ein Konto gesendet werden (nur relevant für CLM oder RTGS), wählen Sie erst den Da der "Configuration Service und dann die Cash Account Number (Party/Parent BIC Felder sind dann deaktiviert). Name" einmalig sein **REPORT CONFIGURATION NEW** muss, binden Sie hier Ergänzen Sie den Parent ihren Teilnehmer /Party BIC. BIC11 ein (e.g. "TEST-洼 **Owner Parent BIC:** Choose BIC Owner Party BLC Choose BIC DEFFXXX Statement of Acc CLM"). Submit Cash Account Number: Choose. Reset **Configuration Name: Configuration Description: Bitte wählen Sie** Cancel **zuerst den Service,** Report Name: Service: Choose... Choose. z.B. T2 CLM COM-PONENT. Frequency: Delta Mode: Auswahl eines vorgegebe-Choose... nen Report Namens, z.B.  $\boxed{\phantom{+}}$  Nicht relevant für T2  $\phantom{+}$  CLM Statement of Accounts. **System Entity Wide** Nicht relevant für T2 **Reporting Flag:** Parent BIC des Bericht-Empfängers **Party BIC des Bericht-Empfängers** Party Links **Opting Parent BIC:** Choose BIC **Opting Party BIC:** Choose BIC Wenn Sie dieses Feld auswählen, wird der **Scheduled Time:** Push Mode: A Bericht automatisch an Sie versendet. **MN HH**  $\Omega$ Nicht relevant für T2 Dies ist nicht relevant für U2A-only Teilnehmer, da diese den Bericht aus der GUI herunterladen müssen.Event Type: Currency: Choose.. Valid From: Valid To:  $\Omega$ .<br>v-mm  $\Omega$ yyyy-mm 繭 Wählen Sie CCOS für Statement of Accounts × ÷ für CLM oder RCOS für RTGS. Für das RTGS Directory wählen Sie kein Event oder Zeit. Opting  $\ldots \equiv$  $\overline{\phantom{a}}$  Opting  $\overline{\phantom{a}}$   $\overline{\phantom{a}}$ Push  $\equiv$  Sched...  $\equiv$ Event  $\ldots \equiv$  Currency  $\equiv$  Valid F $\ldots \equiv$  Valid To  $\equiv$ No Rows To Show Total rows: 0 Ô P

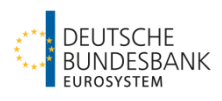

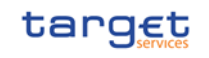

# Wichtig:

Ein Bericht kann auf Ebene des Teilnehmers oder auf Ebene der Konten angefordert werden.

- Wenn ein Bericht, bspw. ein Kontoauszug, für CLM oder RTGS, auf Teilnehmer-Ebene eingerichtet wird (somit nicht für ein bestimmtes Konto), wird systemseitig **ein** Kontoauszug **je** Konto (dieses Services) erstellt.
	- o Nur mittels dieser Konfiguration kann eine Payment Bank einen Kontoauszug für RTGS Unterkonten erhalten.
- Wenn ein Bericht für CLM oder RTGS auf Konten-Ebene eingerichtet wird, ist lediglich die Auswahl von MCAs (im Falle von CLM) oder RTGS DCAs (im Falle von RTGS) möglich. Die Auswahl einer anderen Kontenart, bspw. RTGS Unterkonten, ist nicht möglich.

# <span id="page-18-0"></span>**3. Einrichtung eines Dauerauftrags für Liquiditätstransfers**

Ein Dauerauftrag für Liquiditätstransfers kann mittels der CRDM GUI (U2A) eingerichtet werden. Diese Funktion ermöglicht die Einrichtung eines täglichen Liquiditätstransfers. Es ist nicht möglich in T2 einen vorab definierten Auftrag zur Liquiditätsübertragung zur einmaligen Ausführung (predefined liquidity transfer order) zu erstellen. Das ist nur für T2S relevant.

#### GUI: CRDM

Notwendiger Screen: Standing/Predefined Liquidity Transfer Order - New/Edit<sup>21</sup> Pfad: Common – Cash – Standing/Predefined Liquidity Transfer Order – New

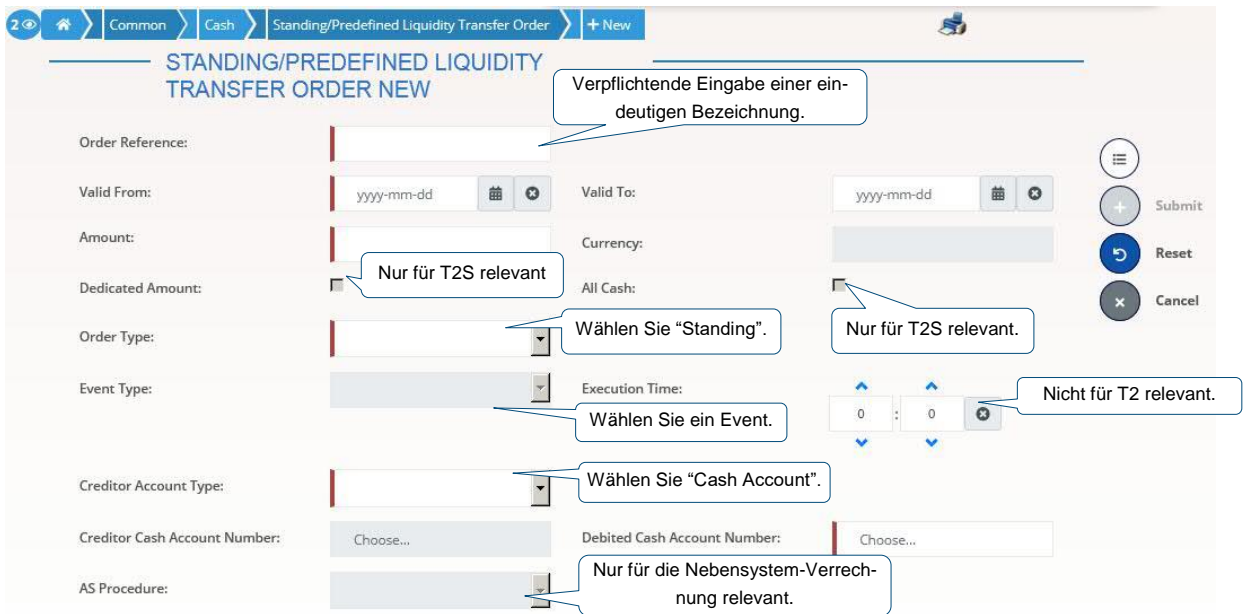

Weitere Details hierzu finden Sie in

<sup>1</sup>  $21$  CRDM UHB v2.0 Kapitel 2.3.2.10

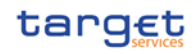

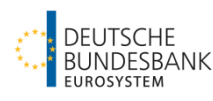

- CLM UDFS v2.2 (Kapitel 4.5, Tabelle 21)
	- o Bei einem Belastungskonto in CLM sind nur die Events CESO und CCII möglich
		- CESO "Execution of standing orders in CLM" (geplante Zeit des Events ist 19:30 Uhr)
		- CCII "Cut-off for CLM RTS" (geplante Zeit des Events ist 18:00 Uhr)
- RTGS UDFS v2.2 (Kapitel 4.5, Tabelle 22)
	- o Bei einem Belastungskonto in RTGS sind nur die Events RESO, RRII, RSIC und RLSO möglich.
		- RESO "Execution of standing orders in RTGS" (geplante Zeit des Events ist 19:30 Uhr)
		- RRII "Start of RTGS RTS II" (für dieses Event gibt es keine geplante Zeit, da es sich direkt an RTS I anschließt)
		- RSIC "Start of settlement window for interbank and customer payments" (geplante Zeit des Events ist 2:30 Uhr)
		- RLSO "Execution of standing orders after last settlement attempt in RTGS" (geplante Zeit des Events ist nach 18:00 Uhr)

Ein Dauerauftrag zugunsten eines Unterkontos (RTGS Sub-Account) oder eines technischen Nebensystem-Kontos (AS Technical Account) benötigt die Angabe einer Nebensystem-Prozedur (AS procedure). Ohne diese wird er nicht ausgeführt. In diesem Fall ist kein Event notwendig.

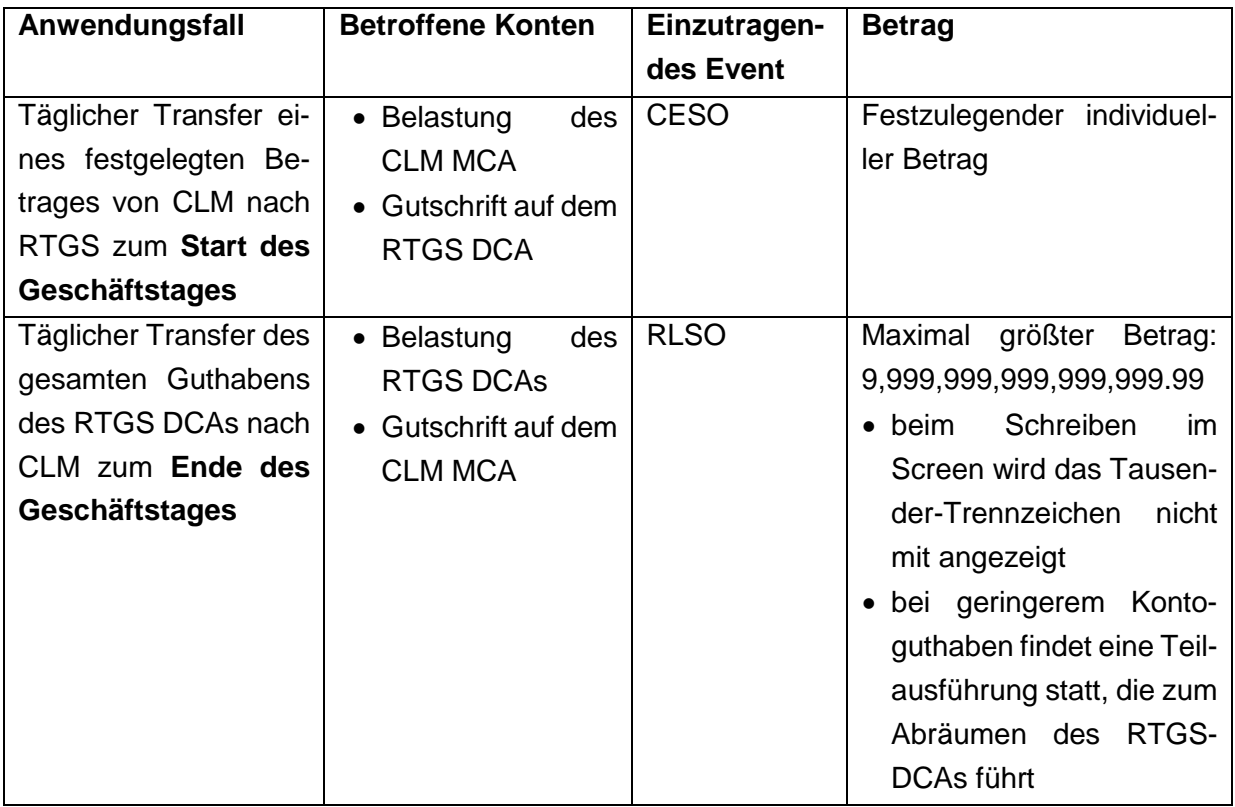

#### **Anwendungsbeispiele:**

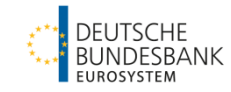

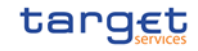

## <span id="page-20-0"></span>**4. Einrichtung eines Dauerauftrags für Limite**

Ein Dauerauftrag für Limite kann mittels der CRDM GUI (U2A) eingerichtet werden. Diese Funktion ermöglicht die Einrichtung eines täglichen bilateralen/multilateralen Limits. Ein multilaterales Limit kann nur eingerichtet werden, wenn vorab mindestens ein bilaterales Limit eingerichtet wurde.

#### GUI: CRDM

Notwendiger Screen: Limits - New/Edit<sup>22</sup> Pfad: Common – Cash – Limits – New

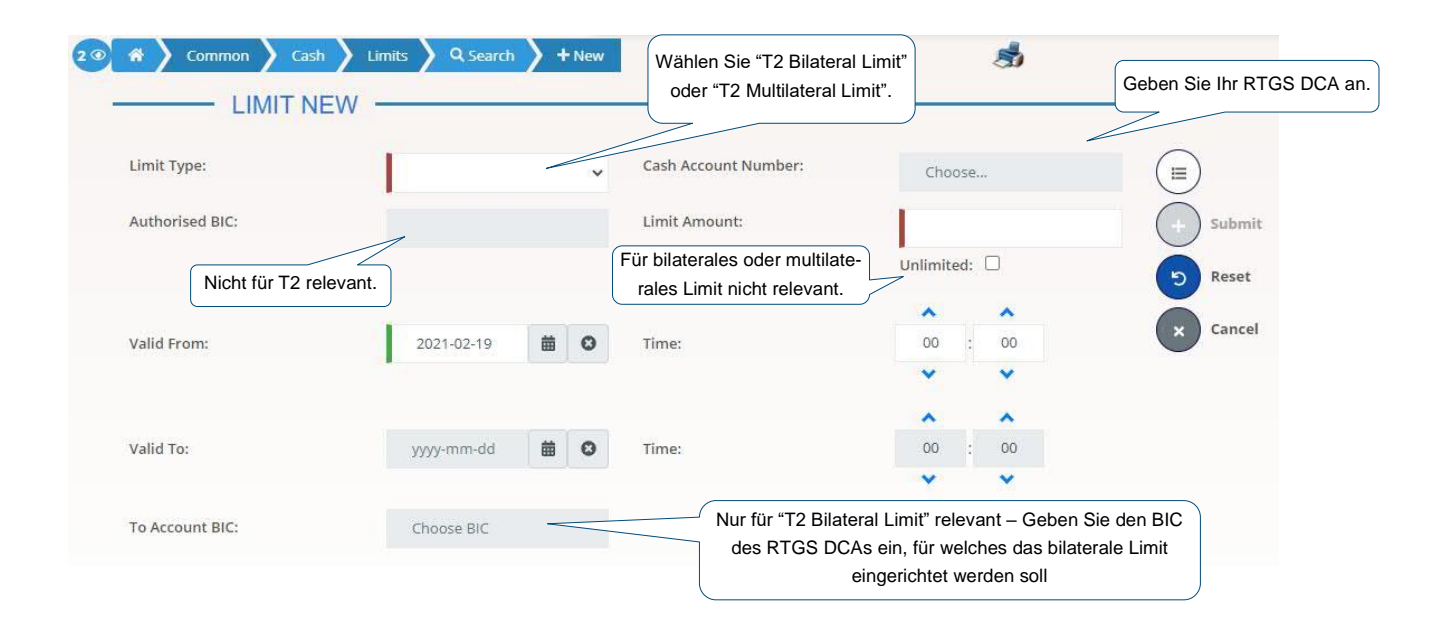

# <span id="page-20-1"></span>**5. Einrichtung eines Dauerauftrages für Reservierungen**

Ein Dauerauftrag für Reservierungen kann mittels der CRDM GUI (U2A) eingerichtet werden. Diese Funktion ermöglicht die Einrichtung von Reservierungen für unterschiedliche Zwecke:

- Reservierung in CLM für die Verbuchung von Zentralbankoperationen
- Reservierung in RTGS für Zahlungen mit der Priorität "high" und "urgent" sowie für Nebensystemtransfers
- Reservierung in RTGS für Zahlungen mit der Priorität "urgent" und Nebensystemtransfers

Nutzen Sie unsere Schulungsdokumentation [für weitere funktionale Details.](https://www.bundesbank.de/content/851508/)

1

 $22$  CRDM UHB v2.0 Kapitel 2.3.2.5

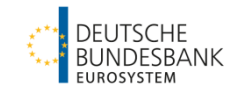

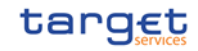

#### **5.1 Reservierung im Zusammenhang mit Zentralbankoperationen**

<span id="page-21-0"></span>GUI: CRDM

Notwendiger Screen: Standing Order for Reservation - New/Edit<sup>23</sup> Pfad: Common – Cash – Standing Order for Reservation – New

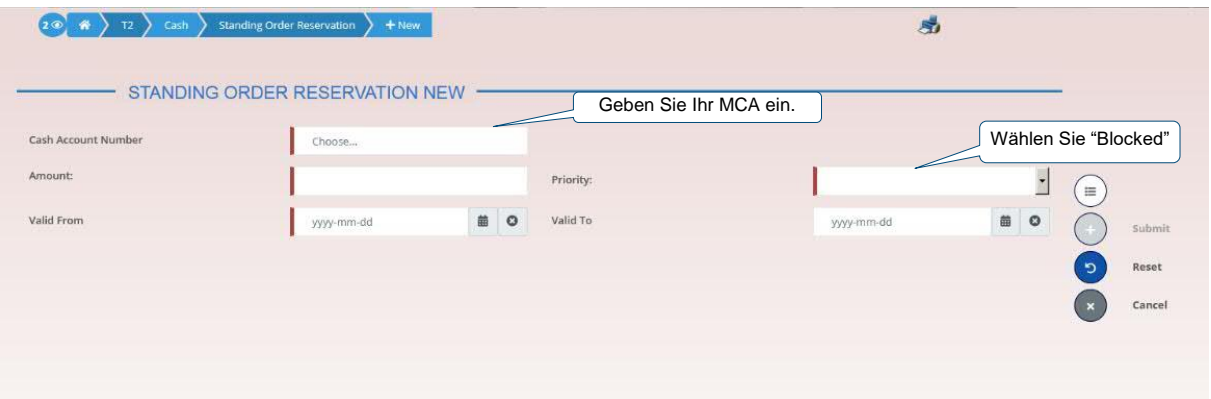

#### <span id="page-21-1"></span>**5.2 Reservierung für Zahlungen und Nebensystemtransfers (RTGS)**

GUI: CRDM

Notwendiger Screen: Standing Order for Reservation - New/Edit<sup>24</sup> Pfad: Common – Cash – Standing Order for Reservation – New

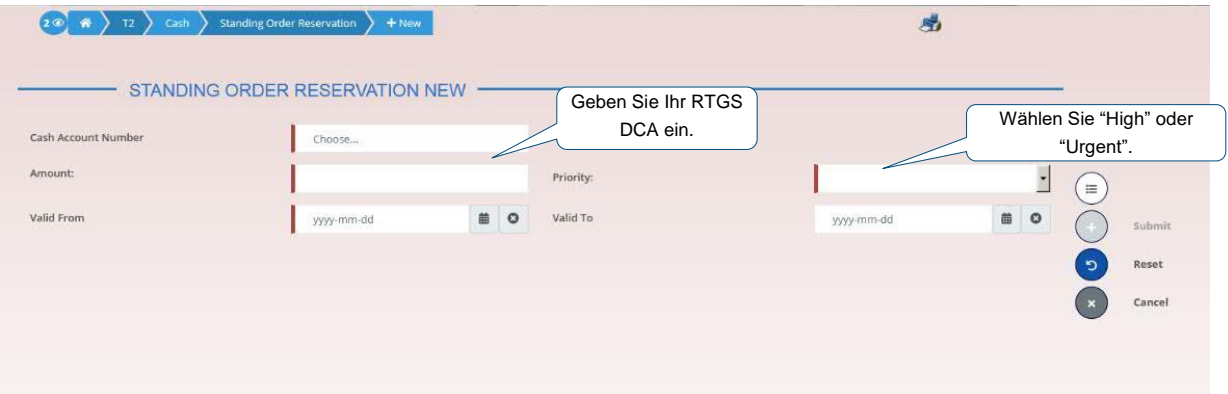

Hier sind zwei Einstellungen möglich:

- Wählen Sie "High" um eine Reservierung für Zahlungen mit der Priorität "high" und "urgent" sowie für Nebensystemtransfers einzurichten oder
- wählen Sie "Urgent" um eine Reservierung für Zahlungen mit der Priorität "urgent" und Nebensystemtransfers einzurichten.

 $\overline{a}$  $23$  CRDM UHB v2.0 Kapitel 2.4.1.13

 $24$  CRDM UHB v2.0 Kapitel 2.4.1.13

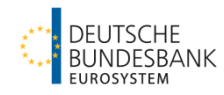

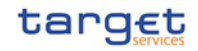

### <span id="page-22-0"></span>**6. Konfiguration eines Höchst-/ Mindestbetrages**

#### <span id="page-22-1"></span>**6.1 Benachrichtigung bei Verletzung des Höchst-/ Mindestbetrages**

CLM/RTGS versendet eine Benachrichtigung im U2A/A2A Modus, wenn ein Höchst- oder Mindestbetrag auf dem MCA/RTGS DCA durch eine Zahlung/einen Nebensystemtransfer verletzt wurde.

GUI: CRDM Notwendiger Screen: Cash Account - New/Edit<sup>25</sup> Pfad: Common – Cash – Cash Accounts – Search – Betätigen Sie den "Edit"-Button

 $25$  CRDM UHB v2.0 Kapitel 2.3.2.3

1

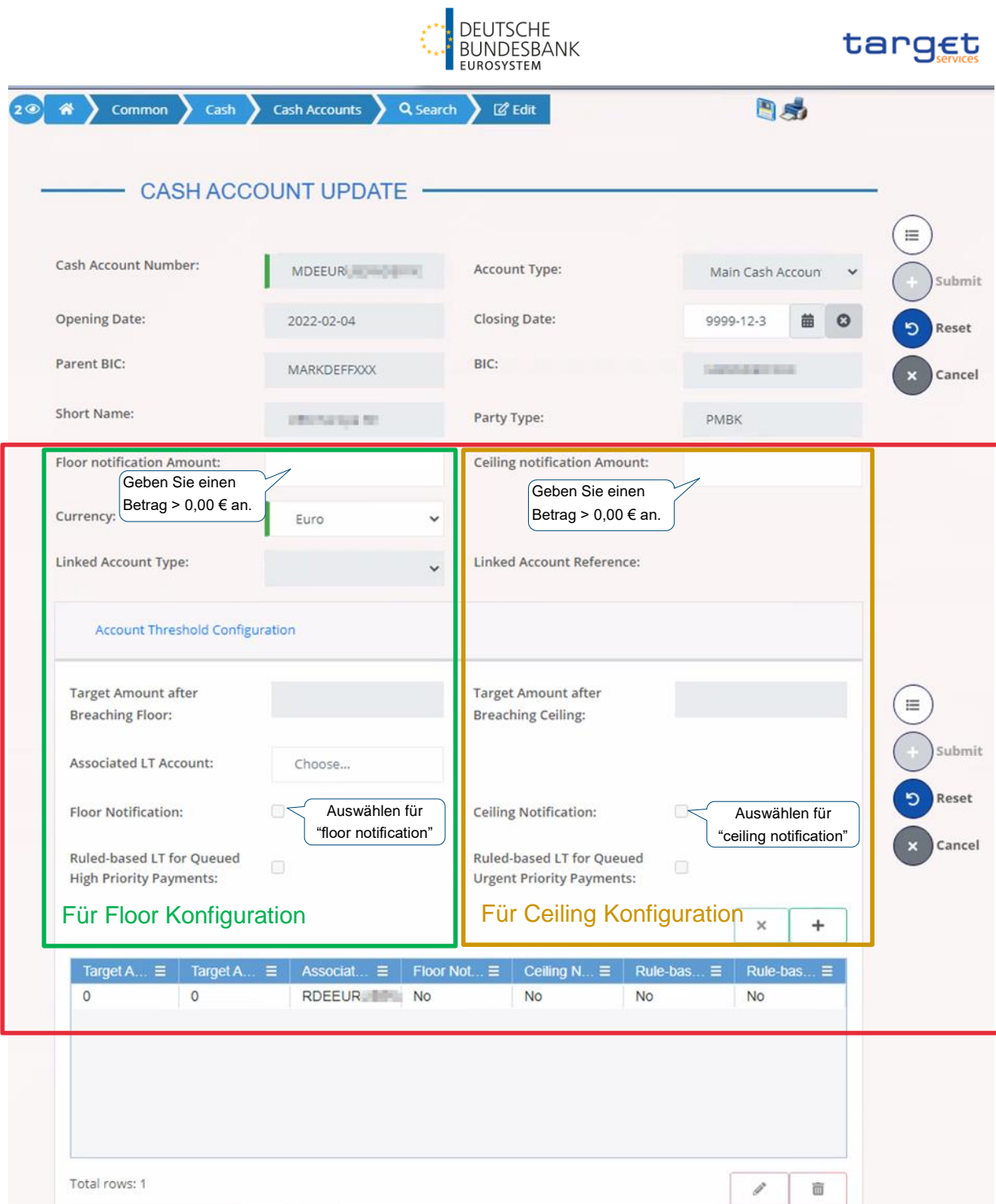

Alle weiteren Felder werden, basierend auf den Informationen aus dem Registrierungsformular, durch die Zentralbank vorausgefüllt.

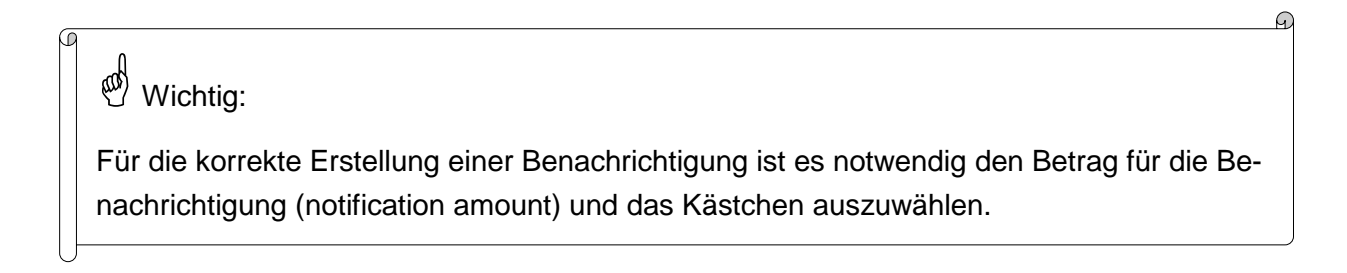

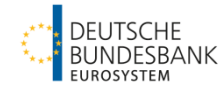

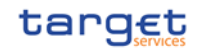

#### <span id="page-24-0"></span>**6.2 Auftrag für einen regelbasierten Liquiditätstransfer aufgrund der Verletzung des Höchst-/ Mindestbetrages**

CLM/RTGS führt einen regelbasierten Liquiditätstransfer aus, wenn der Höchst-/Mindestbetrag durch eine Zahlung/einen Nebensystemtransfer verletzt wurde. Hierfür müssen vorab folgende Einstellungen vorgenommen werden.

#### *Schritt 1: Definition der Höchst-/ Mindest-/ Zielbeträge*

GUI: CRDM Notwendiger Screen: Cash Account - New/Edit<sup>26</sup> Pfad: Common – Cash – Cash Accounts – Search – Bestätigen Sie den "Edit"-Button

1

 $26$  CRDM UHB v2.0 Kapitel 2.3.2.3

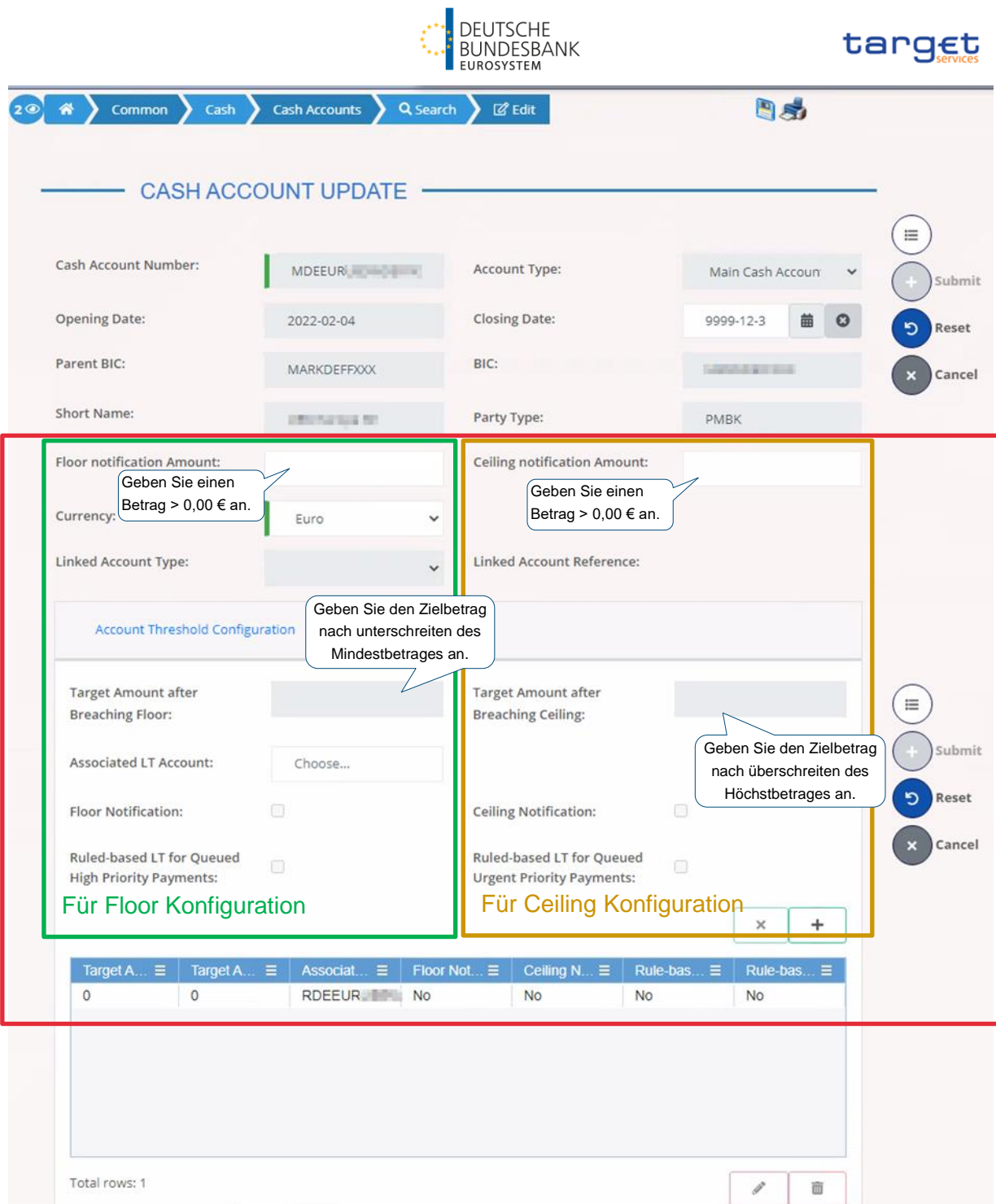

Alle weiteren Felder werden, basierend auf den Informationen aus dem Registrierungsformular, durch die Zentralbank vorausgefüllt.

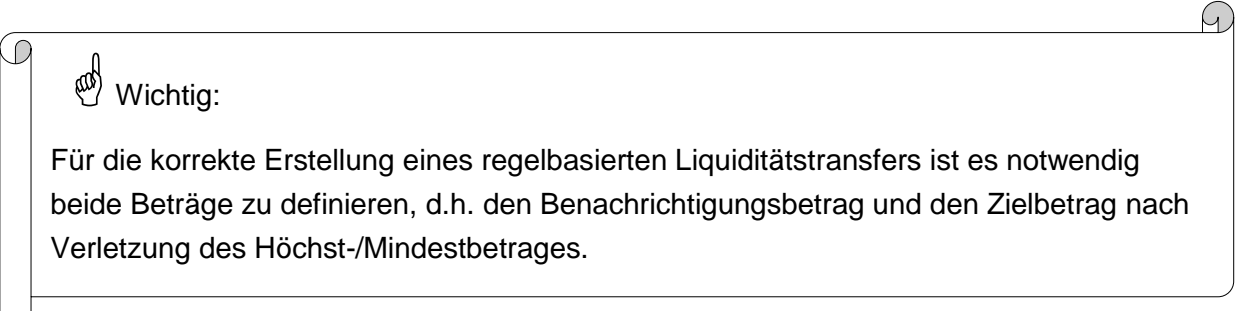

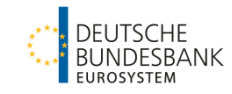

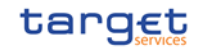

#### *Schritt 2: Erstellung des Auftrags zum regelbasierten Liquiditätstransfer*

#### GUI: CRDM

Notwendiger Screen: Standing/Predefined Liquidity Transfer Order - New/Edit<sup>27</sup> Pfad: Common – Cash – Standing/Predefined Liquidity Transfer Order – New

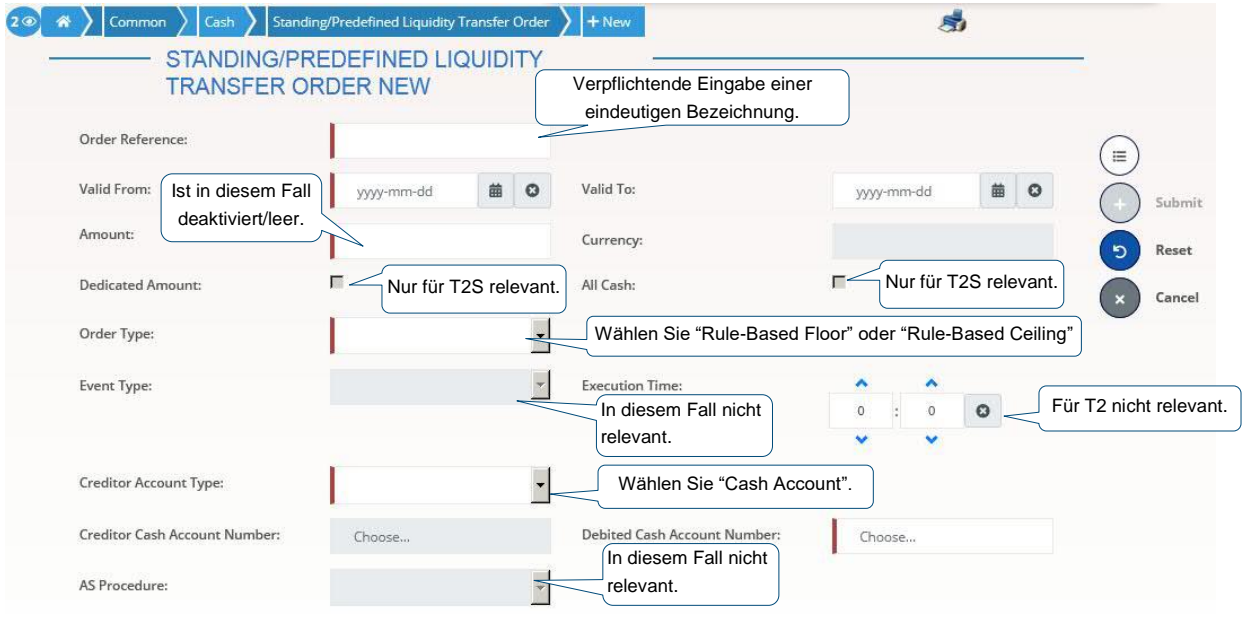

# Wichtig:

Im Falle des **Unterschreitens eines Mindestbetrages** wird dem Konto, für das der Mindestbetrag definiert wurde, Liquidität gutgeschrieben.

Gehört das zu belastende Konto einem anderen Teilnehmer, muss die Einrichtung des Dauerauftrages durch den Kontoinhaber erfolgen, dessen Konto belastet wird.

Im Fall des **Überschreitens eines Höchstbetrages** wird das Konto, für das der Höchstbetrag definiert wurde, belastet.

Die regelbasierten Liquiditätstransfers müssen separat für Höchst- und Mindestbetrag erstellt werden.

<sup>1</sup>  $27$  CRDM UHB v2.0 Kapitel 2.3.2.10

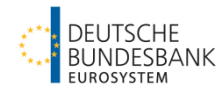

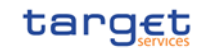

### <span id="page-27-0"></span>**7. Regelbasierte Liquiditätstranfers aufgrund wartender Zahlungen und Nebensystemtransfers**

RTGS führt einen regelbasierten Liquiditätstransfer aus, wenn

- eine "high"/"urgent" priorisierte Zahlung oder ein Nebensystemtransfer in der Warteschlange auf Abwicklung wartet **(Option 1)** oder
- eine "urgent" priorisierte Zahlung oder ein Nebensystemtransfer in der Warteschlange auf Abwicklung wartet **(Option 2)**.

Die Liquidität wird in diesem Fall von dem MCA eingezogen, das als verbundenes Konto für Liquiditätstransfers (Associated LT Account) angeben wurde (mittels des Registrierungsformulars).

GUI: CRDM

Necessary Screen: Cash Account - New/Edit<sup>28</sup>

Path: Common – Cash – Cash Accounts – Search – click on "Edit"-button

1

<sup>&</sup>lt;sup>28</sup> CRDM UHB v2.0 Kapitel 2.3.2.3

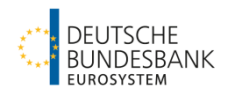

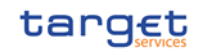

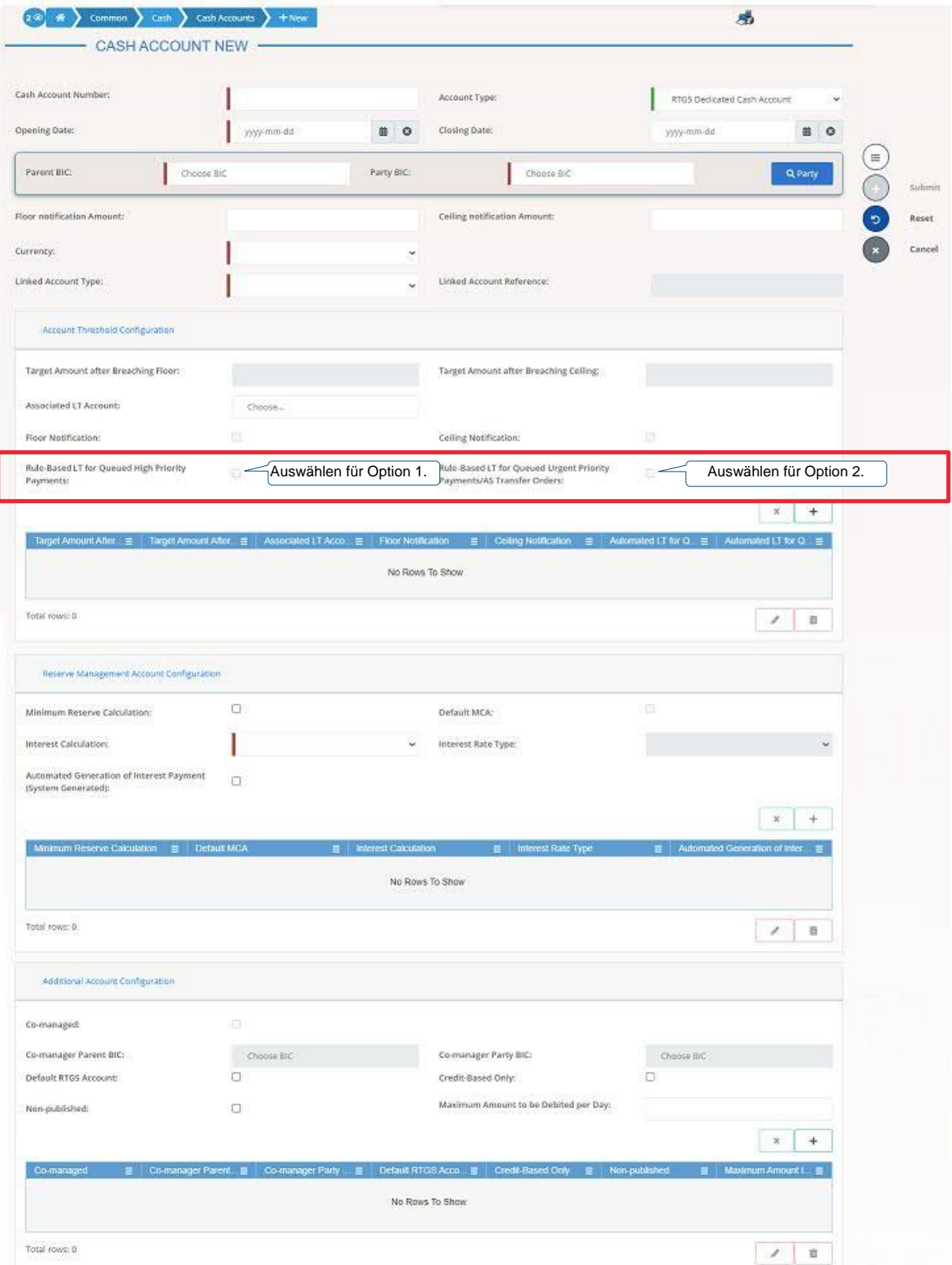

Die Mehrzahl der Felder wird, basierend auf den Informationen aus dem Registrierungsformular, durch die Zentralbank vorausgefüllt.

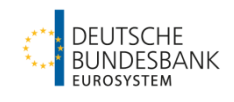

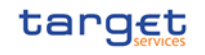

# Wichtig:

Für einen regelbasierten Liquiditätstransfer muss kein separater Liquiditätstransfer in CRDM erstellt werden. Das dabei zu belastende Konto ist das Main Cash Account, das als verbundenes Konto für Liquiditätstransfers (Associated LT Account) angeben wurde (mittels des Registrierungsformulars).

# <span id="page-29-0"></span>**8. Account Monitoring Group**

Mit einer Kontenüberwachungsgruppe (Account Monitoring Group) können mehrere Konten zum Zwecke der Liquiditätsübersicht in der CLM GUI zusammengefasst werden. Die Konten können dabei von verschiedenen Teilnehmern unterhalten werden. Die folgenden Kontoarten können Teil einer Kontenüberwachungsgruppe sein: MCA, RTGS DCA, T2S DCA und TIPS DCA.

Nur der sog. Leader kann eine Gruppe zur Kontenüberwachung aufsetzen und hat den Überblick über die Liquidität der enthaltenen Konten. Die Kontoinhaber können ihre Konten zu bestehenden Kontoüberwachungsgruppen hinzufügen.

#### <span id="page-29-1"></span>**Schritt 1: Erstellung einer Account Monitoring Group**

Dieser Schritt muss vom Leader der Kontenüberwachungsgruppe durchgeführt werden.

GUI: CRDM Necessary Screen: Account Monitoring Group - New/Edit<sup>29</sup> Path: T2 – Cash – Account Monitoring Group – New

1

<sup>29</sup> CRDM UHB v2.0 Kapitel 2.4.1.3

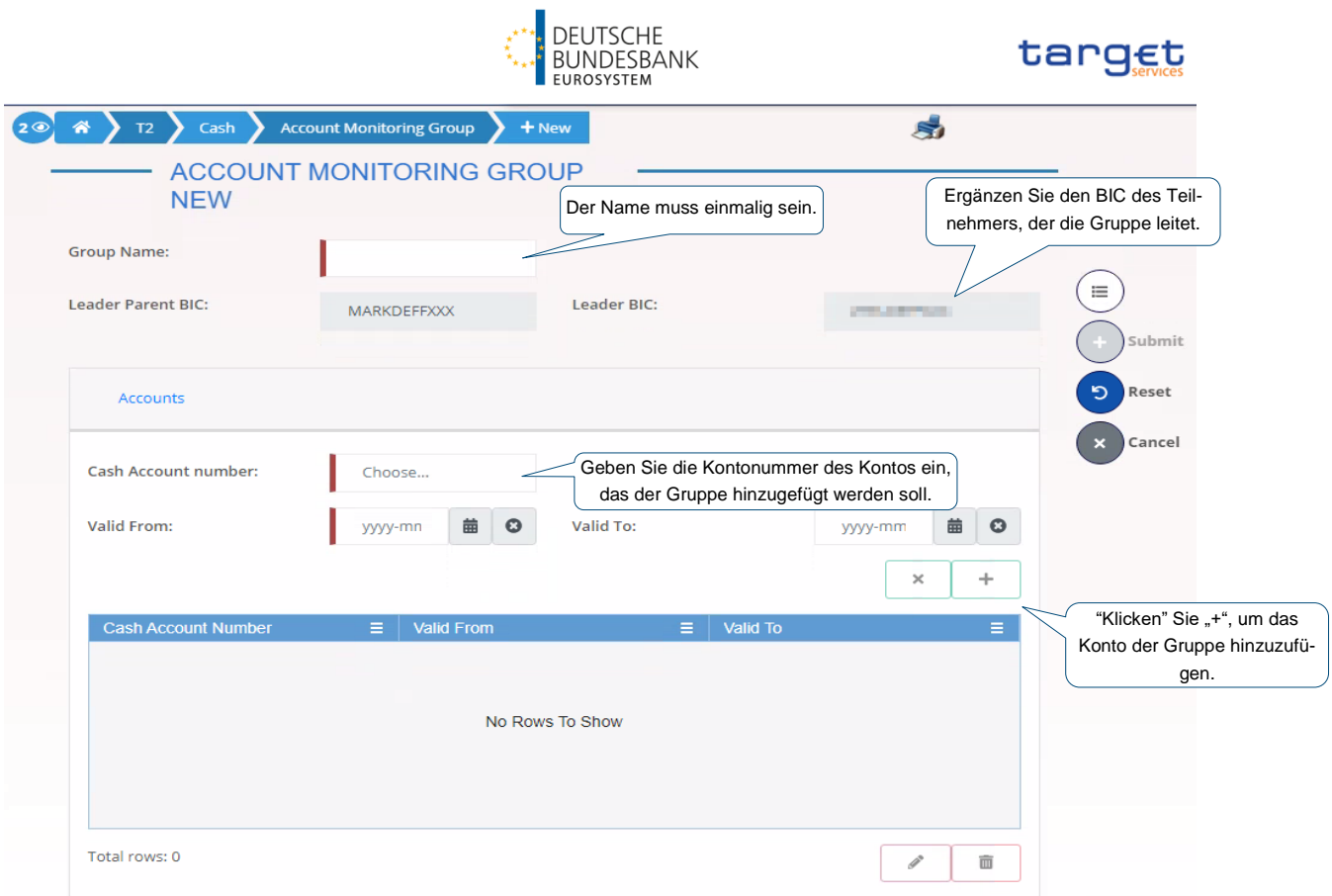

#### <span id="page-30-0"></span>**Schritt 2: Hinzufügen von Konten zu einer bestehenden Gruppe**

Dieser Schritt muss vom Kontoinhaber des Kontos erfolgen, das der Gruppe hinzugefügt werden soll.

*1.* Zu Beginn suchen Sie die Account Monitoring Group mit Hilfe des *Group Name.*

GUI: CRDM Necessary Screen: Account Monitoring Group - Search/List<sup>30</sup> Path: T2 – Cash – Account Monitoring Group – Search

1

<sup>&</sup>lt;sup>30</sup> CRDM UHB v2.0 Kapitel 2.4.1.1

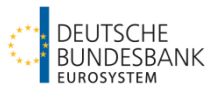

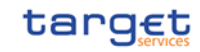

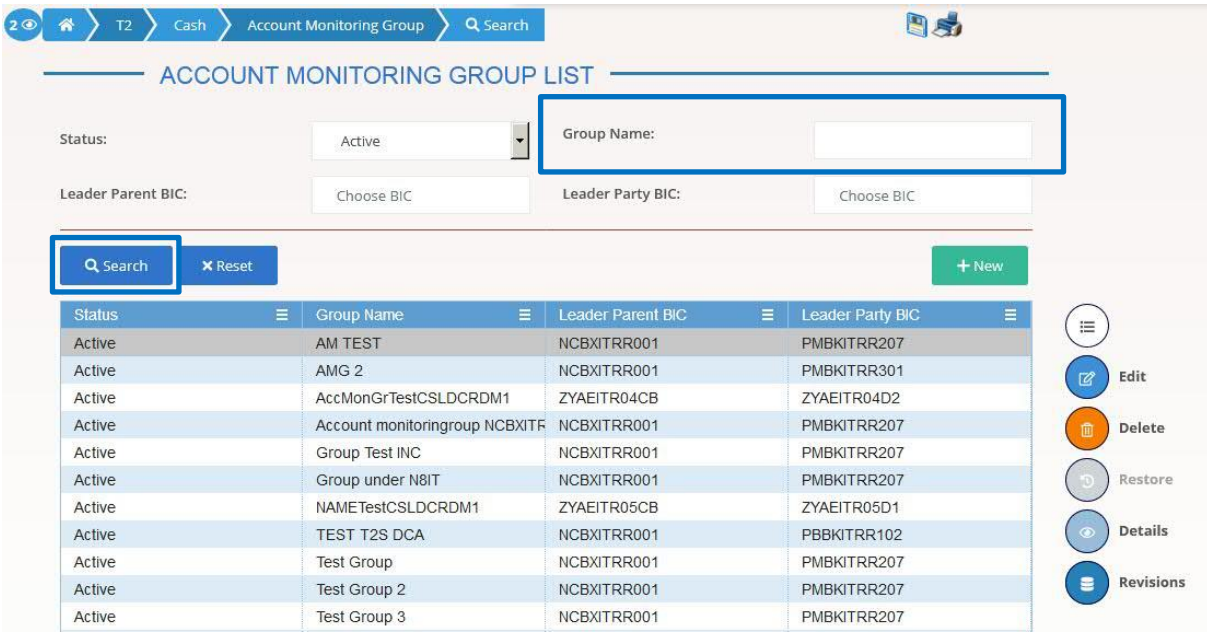

2. Wählen Sie die gewünschte Gruppe, zu der das Konto hinzugefügt werden soll und "klicken" Sie auf den "*Edit*" Button.

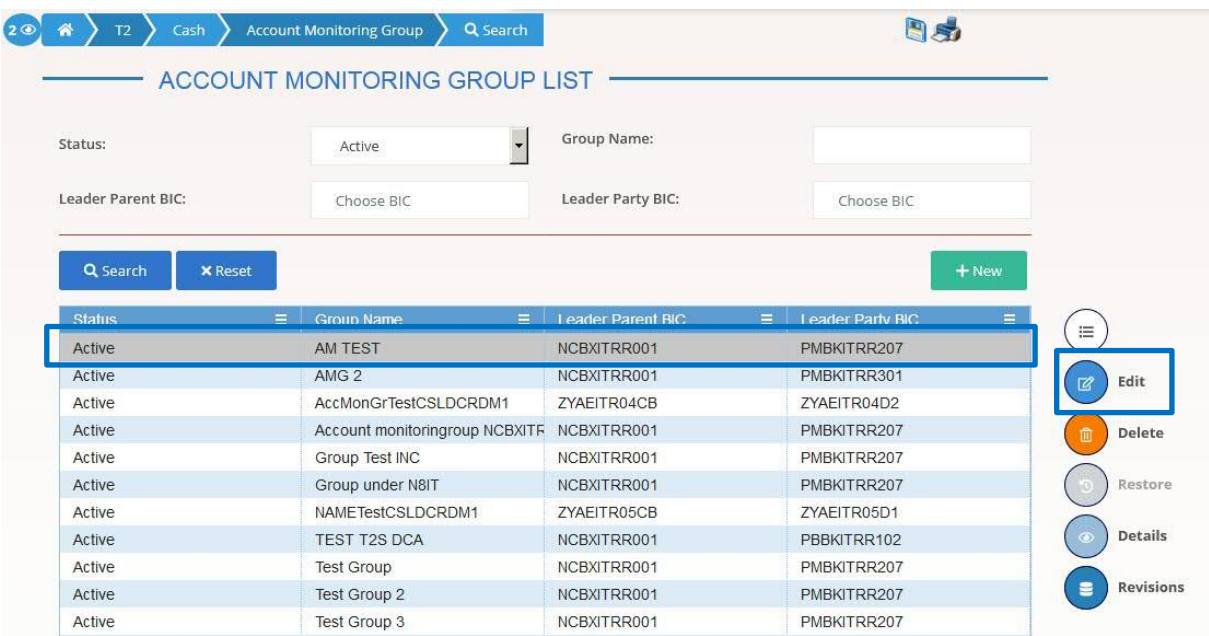

3. CRDM wird Sie auf den Screen weiterleiten, den Sie bereits in Schritt 1 "Erstellung einer Account Monitoring Group" gesehen haben. Fügen Sie hier die Kontonummer (Cash Account number) des Kontos und das Valid from-Datum und "klicken" Sie auf das "+"-Symbol.

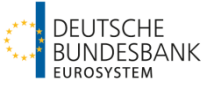

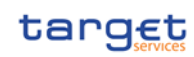

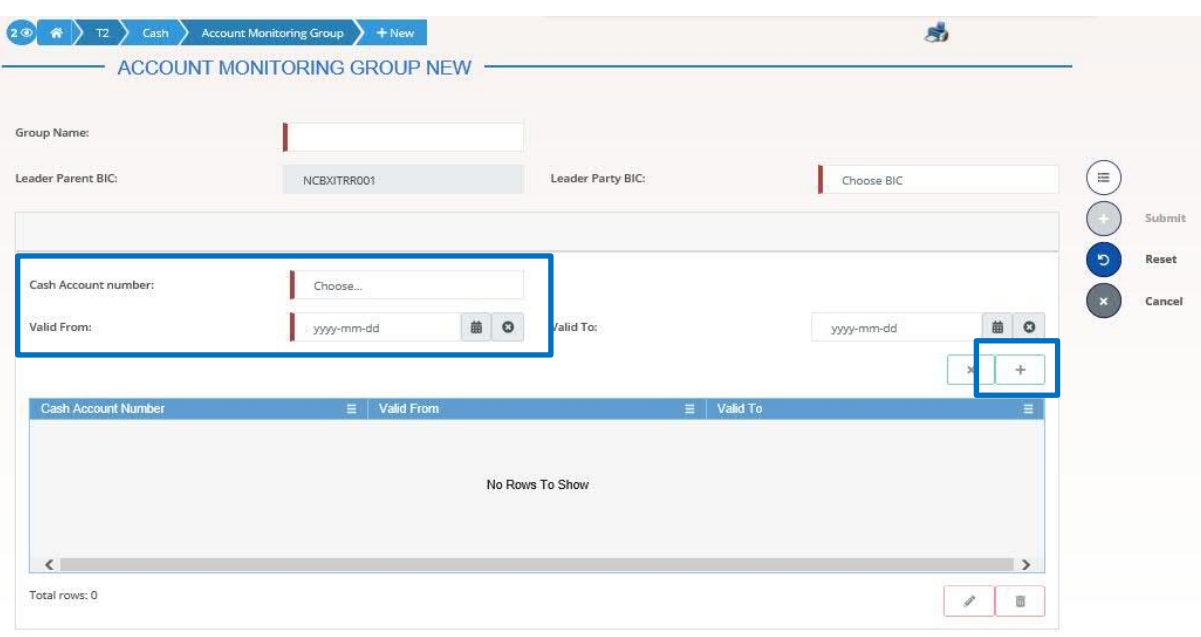

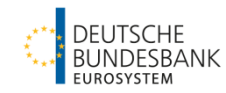

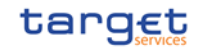

# <span id="page-33-0"></span>**Data Warehouse – das Wichtigste im Überblick**

### <span id="page-33-1"></span>**1 Aufbau des DWH**

Im DWH werden die Informationen aus T2 (CLM und RTGS) für alle zurückliegenden Geschäftstage t-1 gespeichert und können abgerufen werden.

Für die Anmeldung im DWH ist in ESMIG die Komponente "Data Warehouse" auszuwählen.

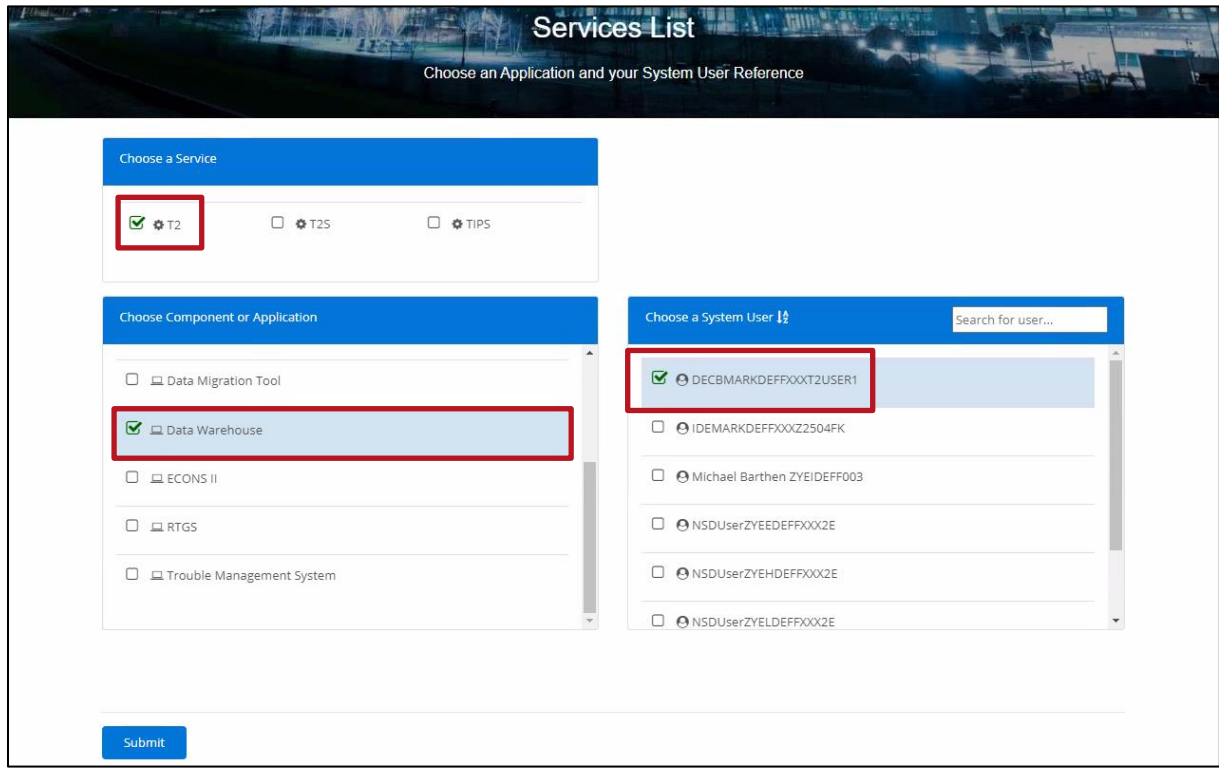

Nach erfolgreicher Anmeldung im Data Warehouse über ESMIG erscheint der folgende Startbildschirm:

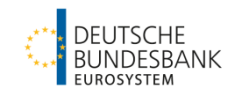

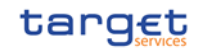

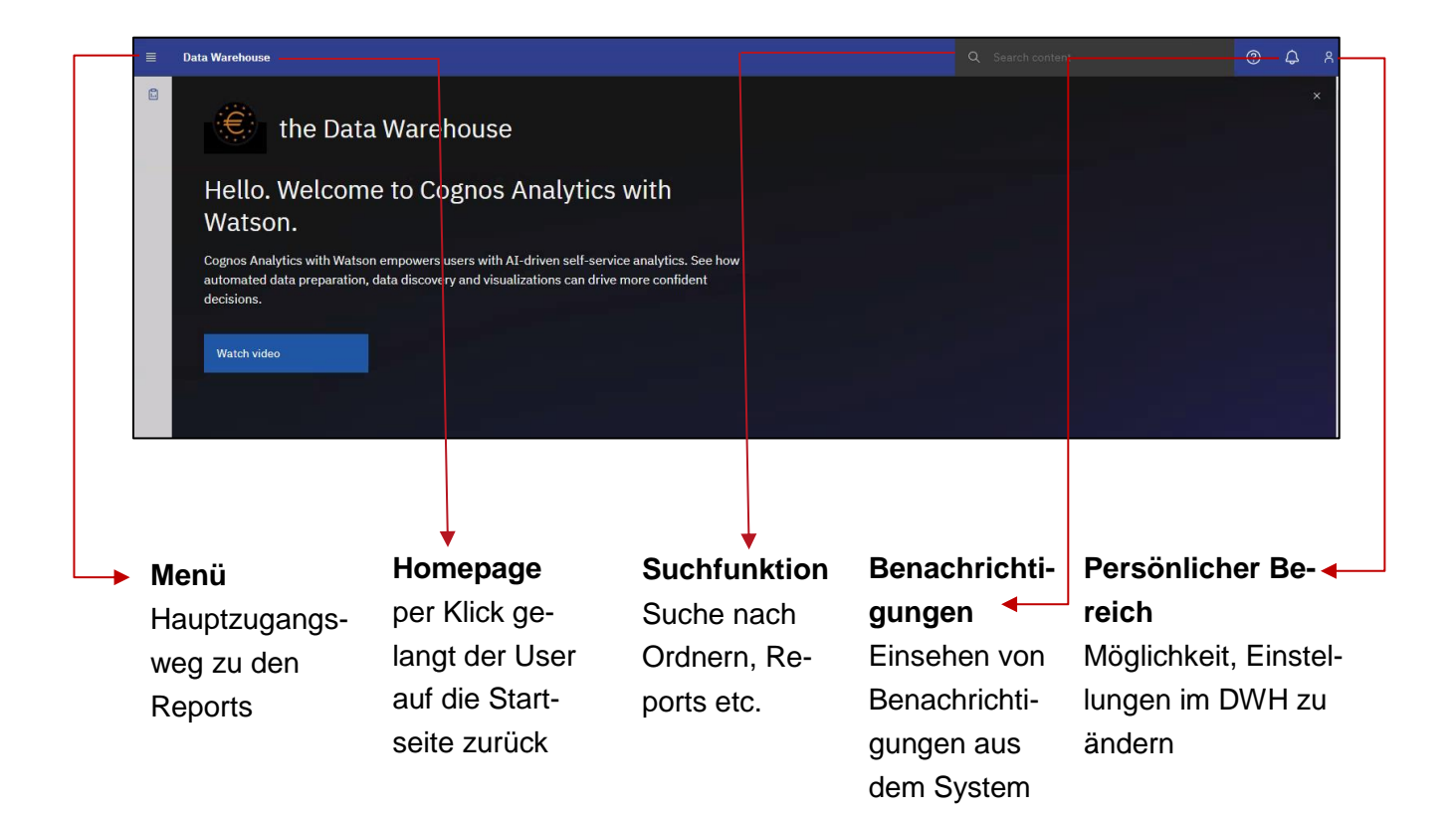

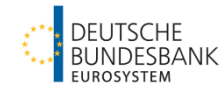

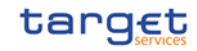

### <span id="page-35-0"></span>**2** Abfrage eines "Predefined" Reports

Im DWH gibt es für alle User grundsätzlich die Möglichkeit, sog. "Predefined" Reports aufzurufen.

Um einen Report (z.B. Kontoauszug oder Zahlungsnachforschung) aufzurufen, empfehlen wir direkt über die Suchfunktion den gewünschten Report auszuwählen.

0 Q A Data Warehouse

**Report Name Kurzbeschreibung Berechtigter NutzerkreisPayment Banken Nebensysteme Co-Manager ANS01** Overview of AS Transfer Orders **X BDY01** Business day event/delay information and settlement opening time  $X \mid X$ **IDC03** Credit line/IDC averages and maxima (account level)  $X \mid X$ **IDC05** Maximum of credit line used X X X **MIR01** Minimum reserve information **X** X **PAR02** List of active Direct and Indirect Participants according to RTGS Directory  $x \mid x$ **STA01** Statement of account (single account) X X X **STA02** Statement of account (co-managed accounts) STA02 | X **STF01** Standing facilities information X **TRN01** Cash transfer (order) search and details  $X \mid X$ **TRN02** Monthly overview of domestic and cross-border payments X **TRN03** Monthly peak day and peak hour in terms of volume and value of cash transfer orders X **TRN05** Monthly overview of cash transfer orders per party X **TRN06** Monthly share of Indirect Participant, addressable BIC and multi-addressee payments as part of total Direct Participant's activity X **TRN08** Business activity of a party/parties  $\overline{X}$ 

Folgende stehen zur Auswahl:

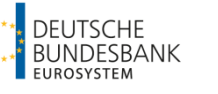

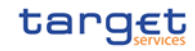

#### <span id="page-36-0"></span>**2.1 Kontoauszug (STA01)**

Mit dem Report STA01 kann der Kontoauszug eines einzelnen Kontos für ausgewählte Geschäftstage oder individuelle Zeiträume U2A abgefragt und heruntergeladen werden.

Geben Sie in dem Suchfeld der Suchfunktion den gewünschten Report – STA01 – ein und bestätigen Sie die Eingabe (entweder durch Tätigen der Enter-Taste oder durch Anklicken des systemseitig erscheinenden Vorschlags).

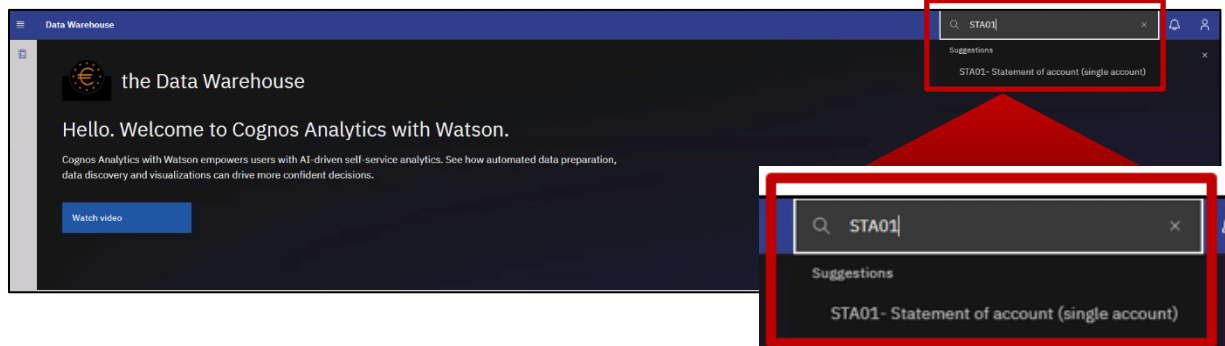

Das Ergebnis der Suche wird wie folgt angezeigt:

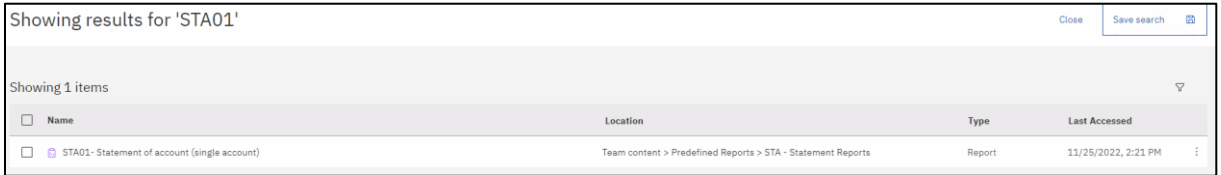

Nach Auswahl des Report Typs öffnet sich ein Menü zur Eingabe der Filterkriterien für den gesuchten Report. Alle Felder, die mit einem roten Stern markiert sind, sind Pflichtfelder, die zwingend belegt werden müssen.

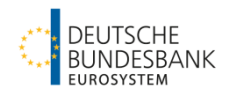

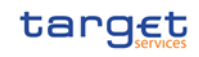

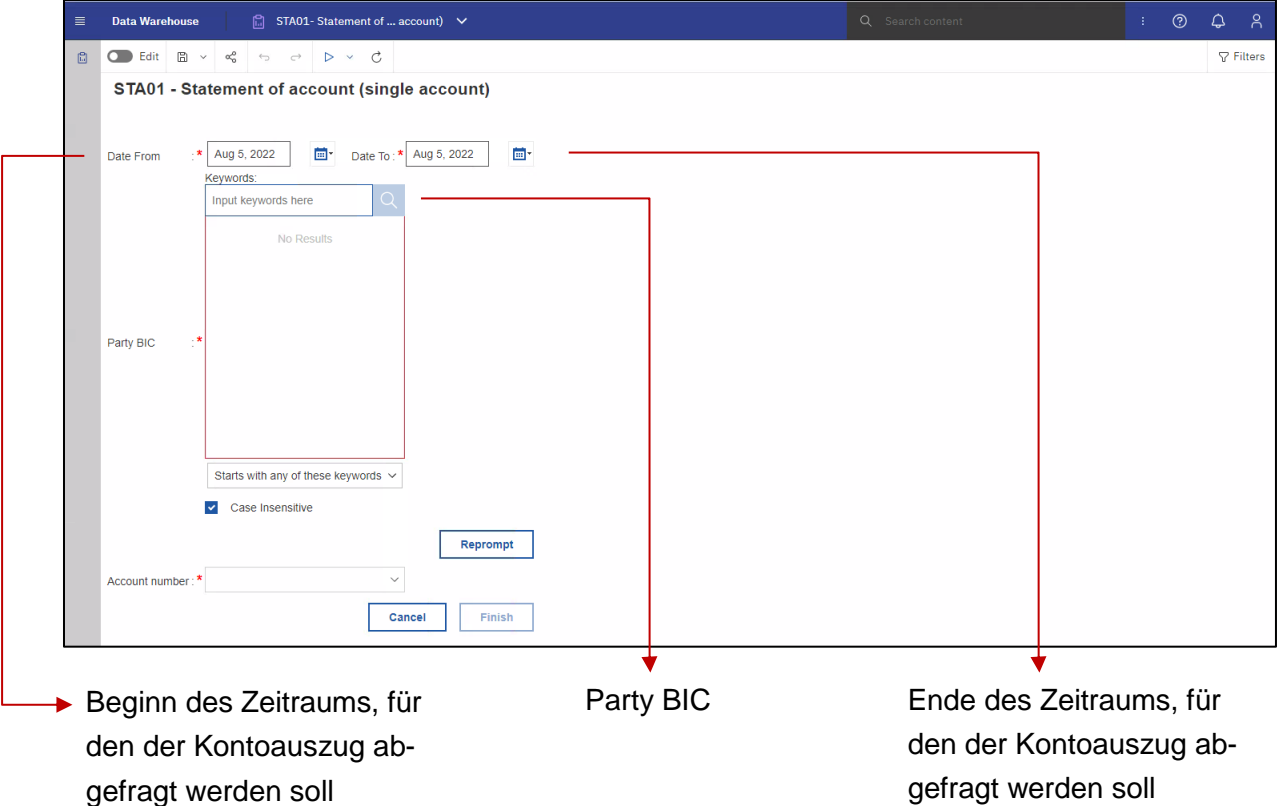

Zunächst ist der Zeitraum für den Kontoauszug zu definieren. Anschließend muss der Party BIC über das Feld "*Input keywords here*" eingegeben und danach das Lupensymbol auf der rechten Seite getätigt werden. In dem großen Feld erscheinen alle Einträge, die zu den eingegebenen Schlüsselwörtern passen. Das Richtige ist durch Anklicken auszuwählen. Nach der Auswahl der Party ist der Button "Reprompt" zu tätigen.

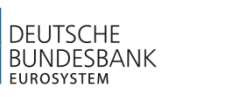

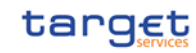

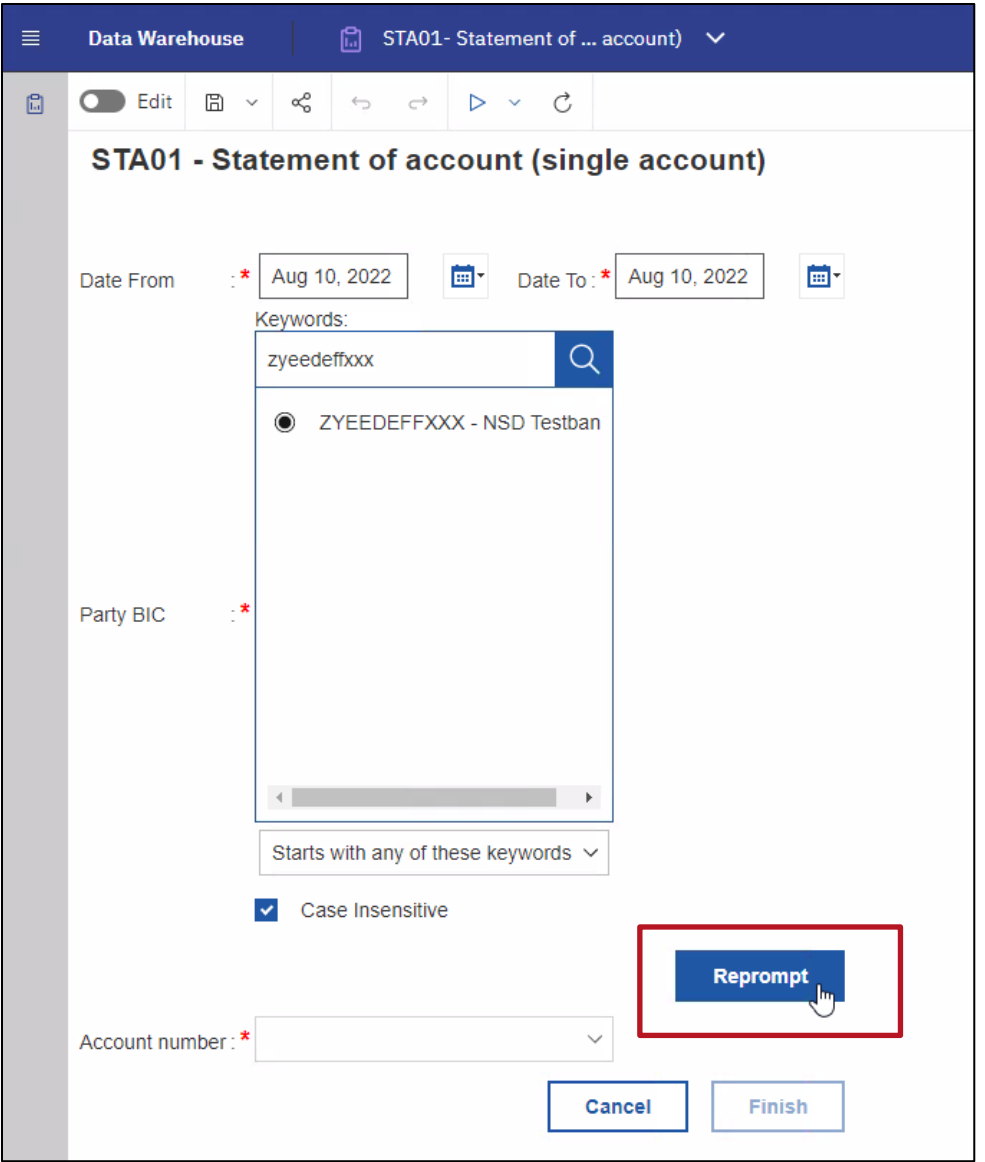

Dadurch wird die Auswahlmaske der verfügbaren Konten ("*Account number*") befüllt. Aus diesen ist ein Konto auszuwählen.

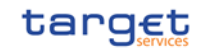

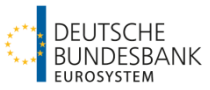

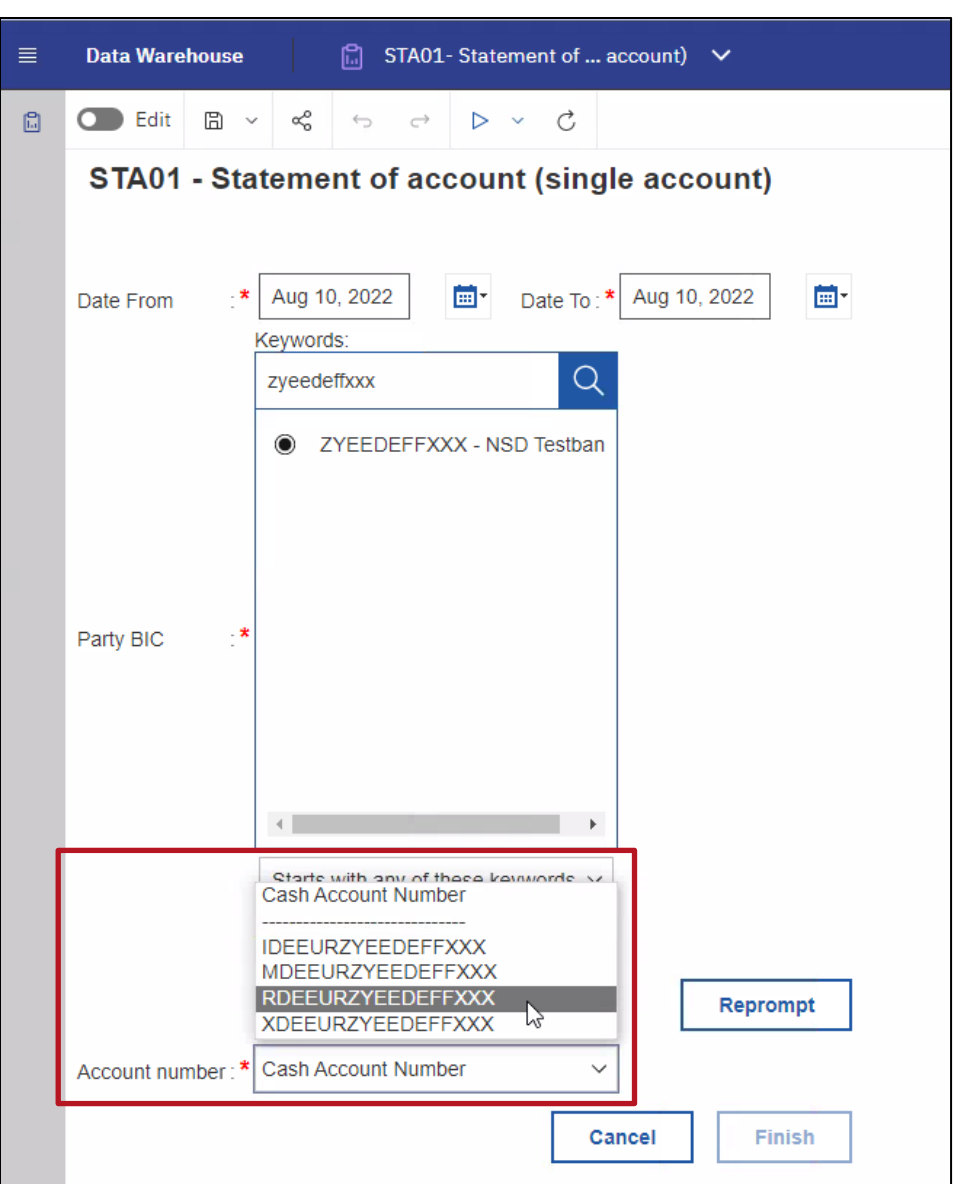

Anschließend kann der Button "*Finish*" getätigt werden. Der "*Finish*"-Button wird erst aktiviert, wenn alle Pflichtfelder befüllt wurden.

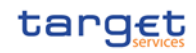

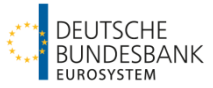

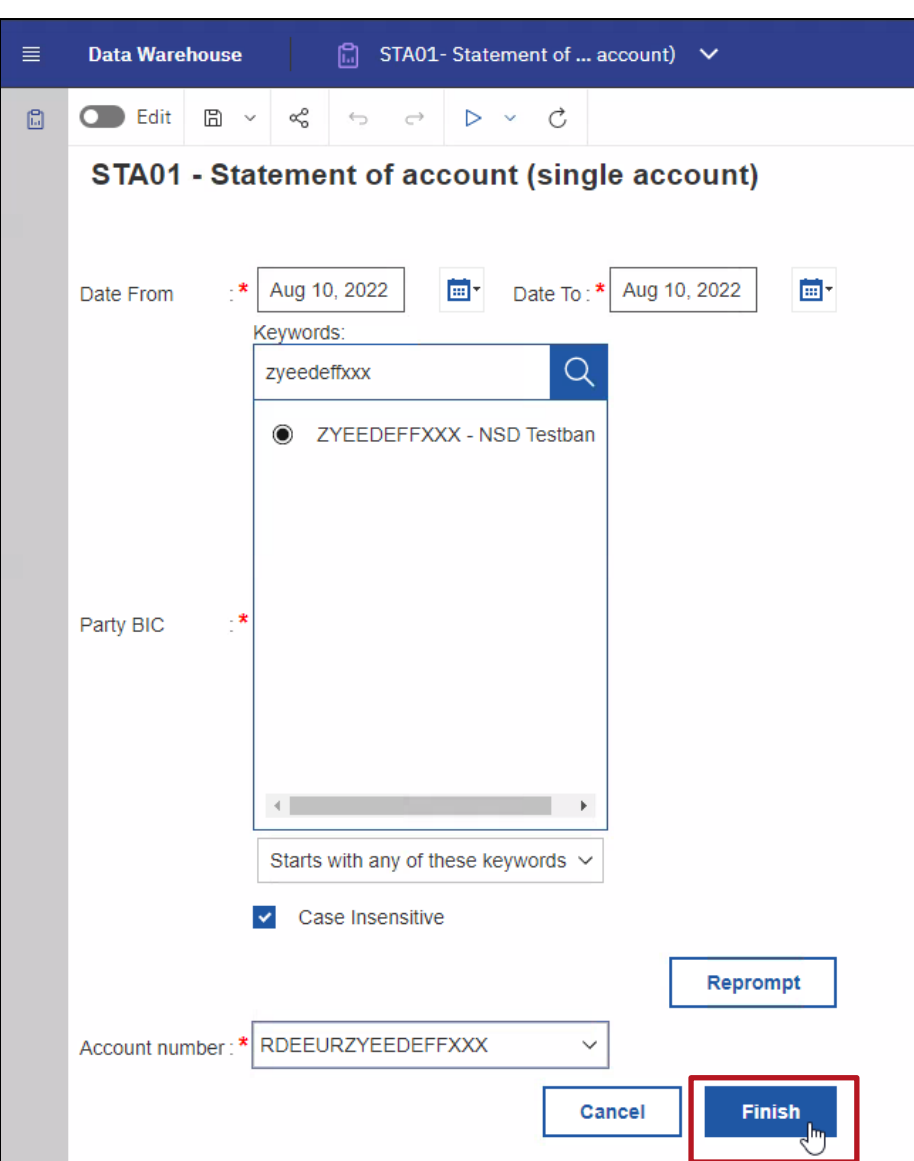

Das Ergebnis des Reports wird zunächst im HTML-Format angezeigt.

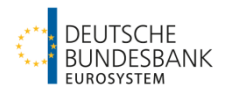

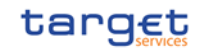

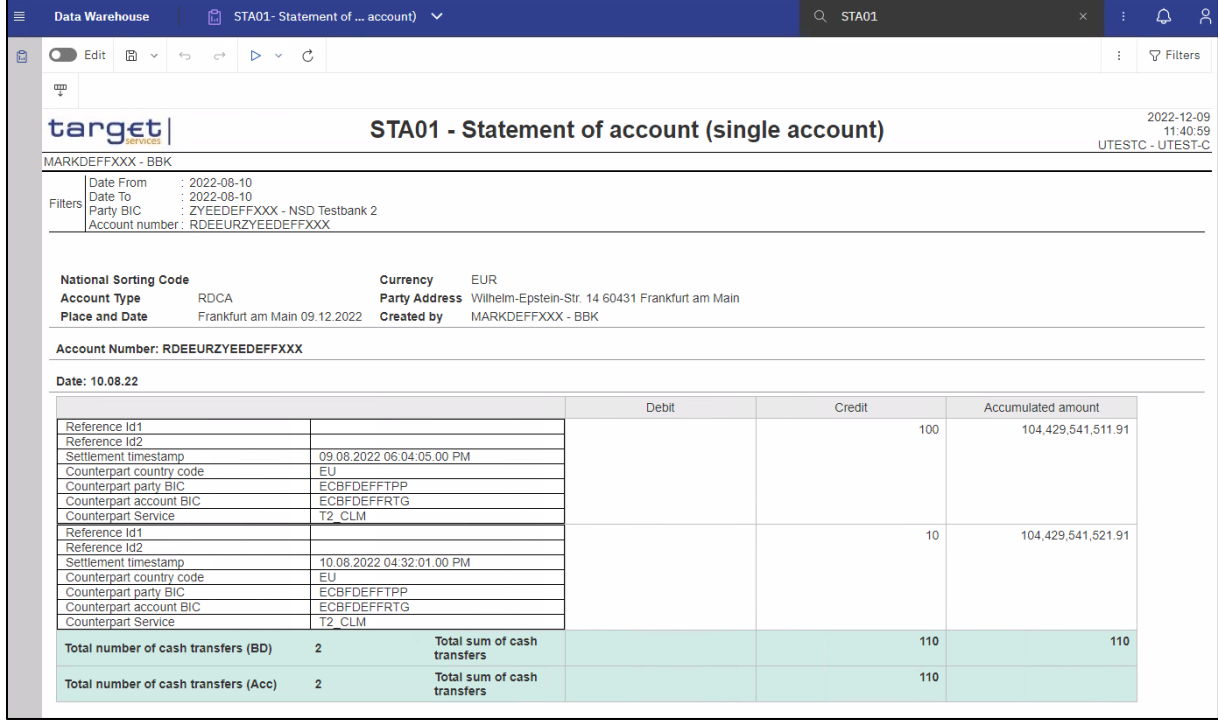

Zum Herunterladen der Daten bzw. des Reports ist der Button <sup>\*</sup> "Run as" zu tätigen. Dadurch kann ausgewählt werden, in welchem Format der Report laufen soll.

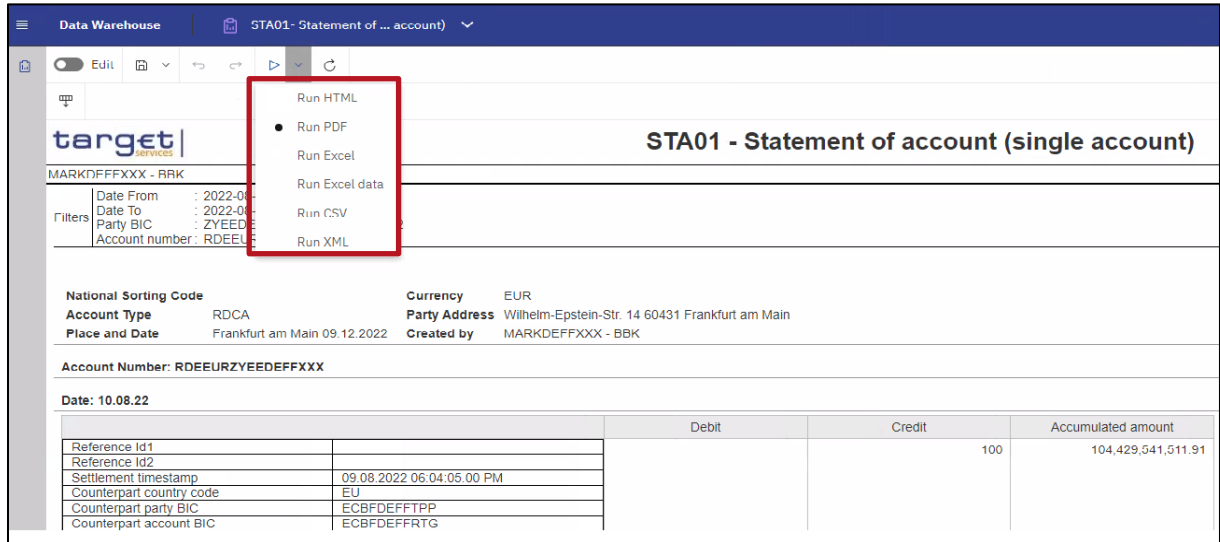

Der Report wird dann automatisch im ausgewählten Format heruntergeladen.

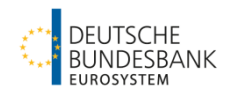

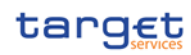

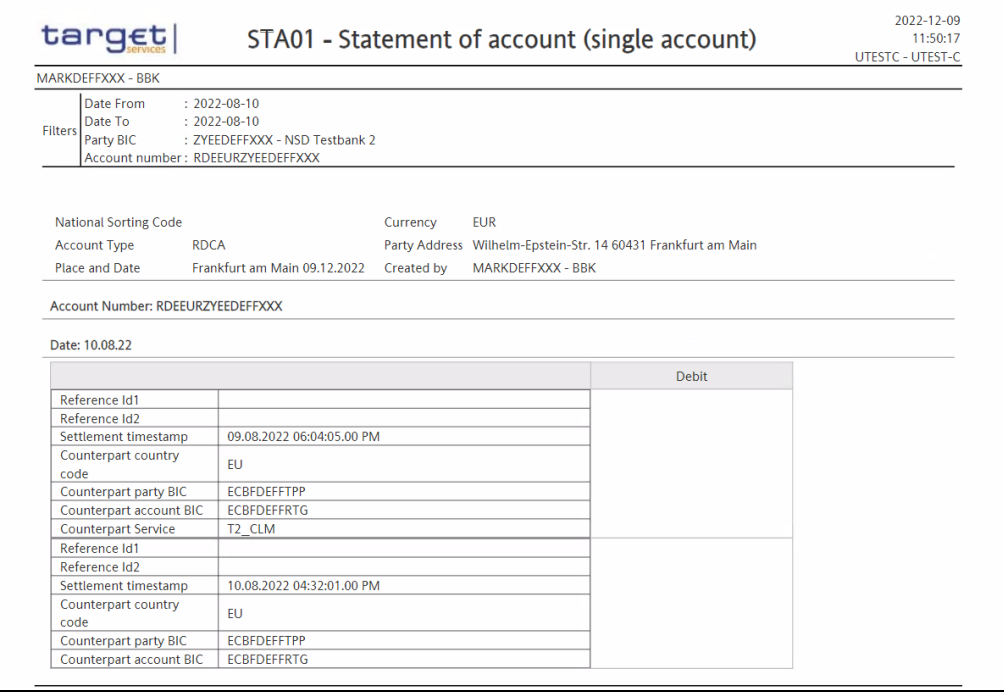

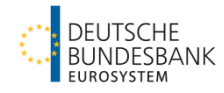

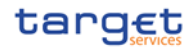

#### <span id="page-43-0"></span>**2.2 Suche nach Zahlungsdetails (TRN01)**

Mit dem TRN01 können Transaktionen vorangegangener Geschäftstage abgefragt werden.

Geben Sie in dem Suchfeld der Suchfunktion den gewünschten Report – TRN01 – ein und bestätigen Sie die Eingabe (entweder durch Tätigen der Enter-Taste oder durch Anklicken des systemseitig erscheinenden Vorschlags).

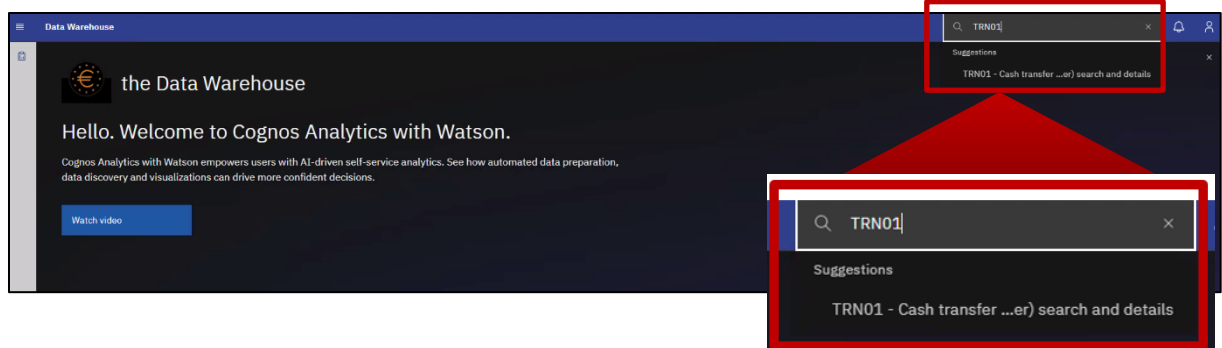

Das Ergebnis der Suche wird wie folgt angezeigt:

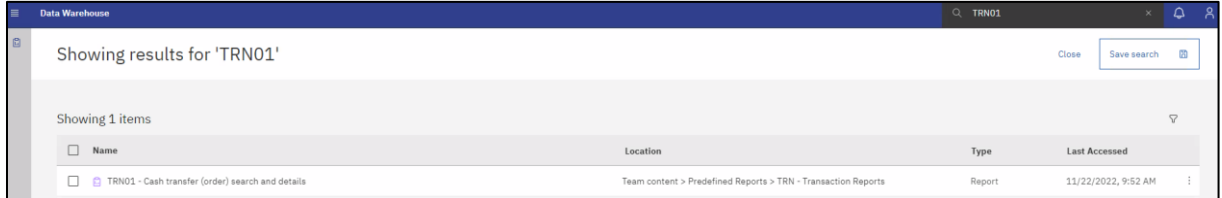

Nach Auswahl des Report Typs öffnet sich ein Menü zur Eingabe der Filterkriterien für den gesuchten Report. Alle Felder, die mit einem roten Stern markiert sind, sind Pflichtfelder, die zwingend belegt werden müssen.

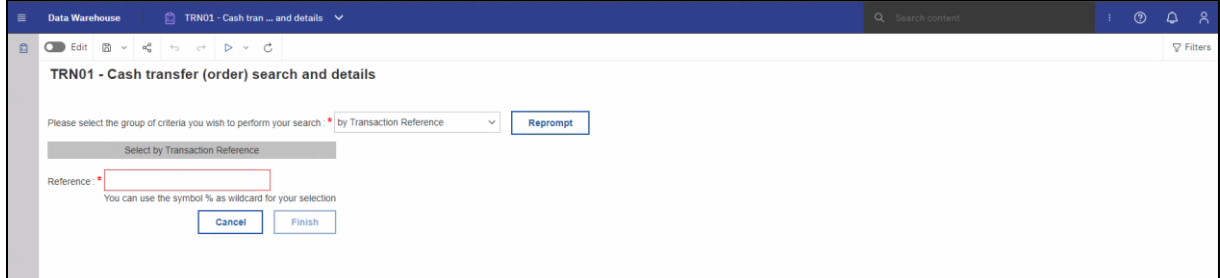

Dabei hat der Nutzer die Wahl auf Basis der Transaktionsnummer oder auf Basis von "Busi*ness Characteristics*" zu suchen. Empfohlen wird eine Suche nach "*Business Characteristics*". Nach der Auswahl "*Business Characteristics*" ist der Button "*Reprompt*" zu tätigen, damit die Änderung übernommen wird.

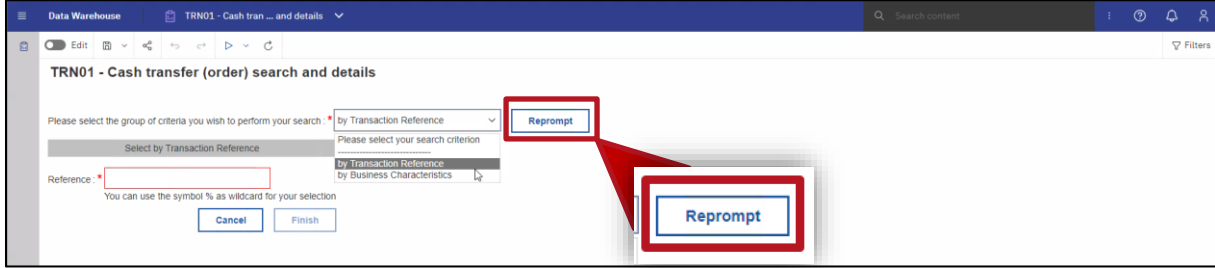

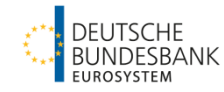

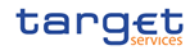

Alle Suchkriterien, die mit einem roten Stern "\*" gekennzeichnet sind, sind Pflichtfelder. Hier muss eine Auswahl zwingend vorgenommen werden, damit die Suche gestartet werden kann bzw. der "*Finish*" Button aktiviert wird.

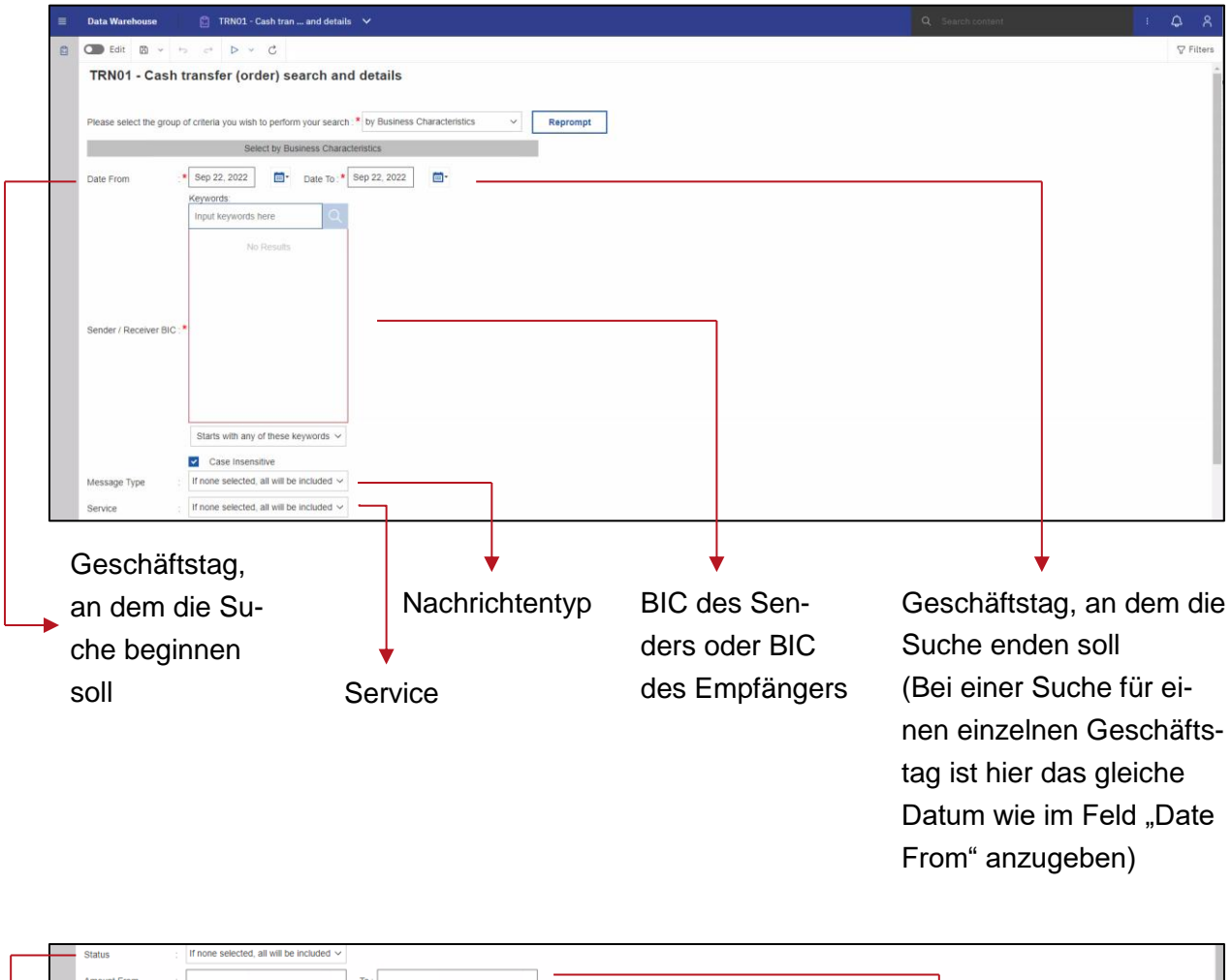

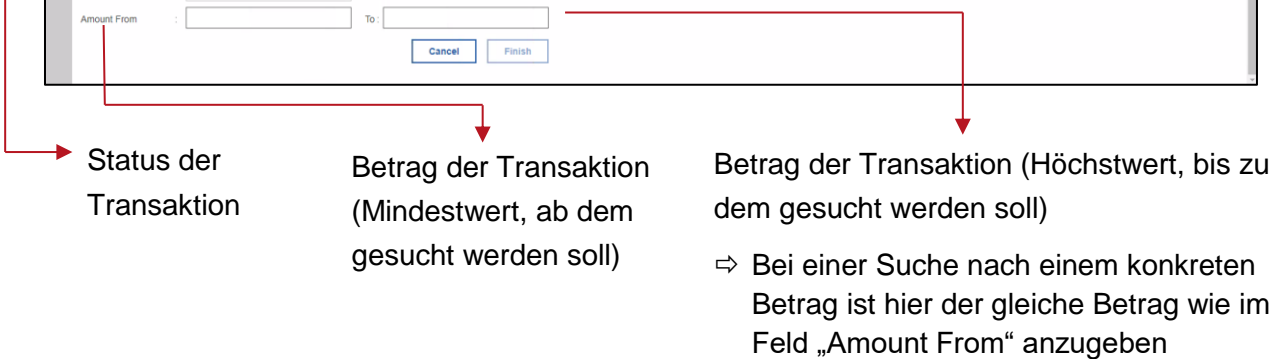

Abschließend kann der Button "*Finish*" getätigt werden. Der "*Finish*"-Button wird erst aktiviert, wenn alle Pflichtfelder befüllt wurden.

Im Ergebnis werden alle Cash Transfers angezeigt, die den eingegebenen Filterkriterien entsprechen.

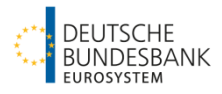

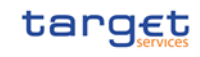

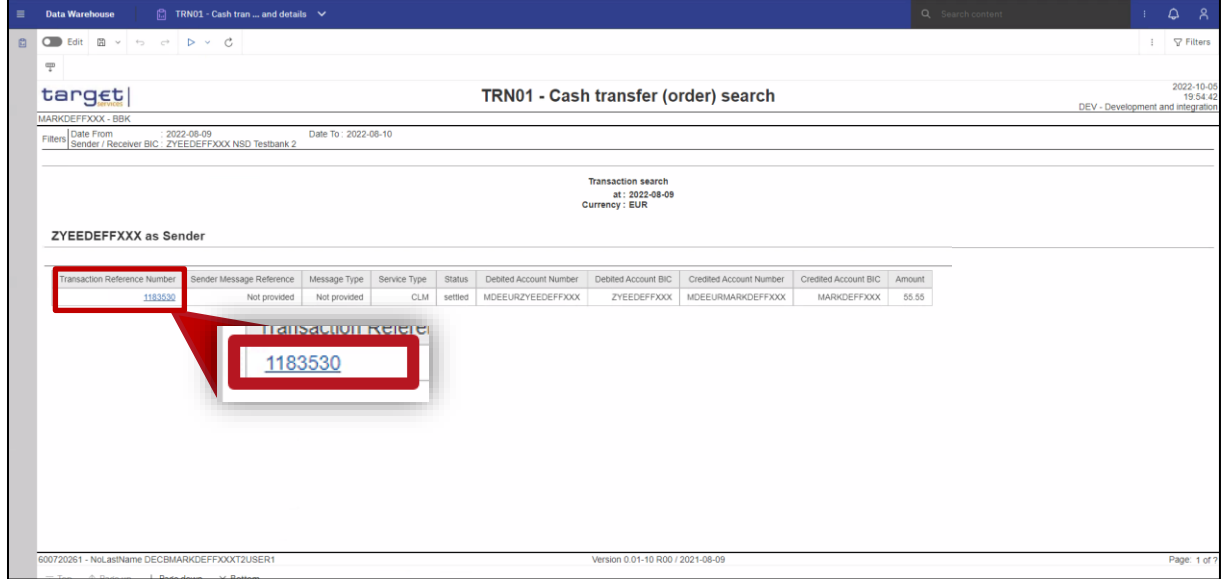

Durch Anklicken der "Transaction Reference Number" können auch weitere Details der einzelnen Cash Transfers geöffnet werden.

| $\equiv$     | <b>Data Warehouse</b><br>o.  | TRN01 - Cash t  details - target $\vee$ |                                       | $Q$ trn01 | $\times$ | ۵                                         |
|--------------|------------------------------|-----------------------------------------|---------------------------------------|-----------|----------|-------------------------------------------|
| $\mathbf{B}$ | O Edit B<br>キュー・ロー<br>$\sim$ | $D \vee C$                              |                                       |           |          | $\nabla$ Filte                            |
|              | 罒                            |                                         |                                       |           |          |                                           |
|              | target                       |                                         | TRN01 - Cash transfer (order) details |           |          | 2022-12-13<br>9:29:42<br>UTESTC - UTEST-C |
|              | MARKDEFFXXX - BBK            |                                         |                                       |           |          |                                           |
|              | <b>Transaction Detail</b>    |                                         |                                       |           |          |                                           |
|              | <b>Business Date</b>         | 2022-08-09                              |                                       |           |          |                                           |
|              | Entry Timestamp              | 2022-08-09 01:55:55 PM                  |                                       |           |          |                                           |
|              | <b>UETR</b>                  | Not provided                            |                                       |           |          |                                           |
|              | End-to-End Reference         | Not provided                            |                                       |           |          |                                           |
|              | Instruction Identification   | Not provided                            |                                       |           |          |                                           |
|              | Transaction Identification   | 1183530                                 |                                       |           |          |                                           |
|              | Clearing System Reference    | Not provided                            |                                       |           |          |                                           |
|              | Setlement Reference          | Not provided                            |                                       |           |          |                                           |
|              | Sender Message Reference     | Not provided                            |                                       |           |          |                                           |
|              | Message ID                   | $-1$                                    |                                       |           |          |                                           |
|              | Transaction Reference Number | 1183530                                 |                                       |           |          |                                           |
|              | Message Type                 | <b>UNKNOWN</b>                          |                                       |           |          |                                           |
|              | Sender BIC                   | <b>ZYEEDEFFXXX</b>                      |                                       |           |          |                                           |
|              | Sender Name                  | NSD Testbank 2                          |                                       |           |          |                                           |
|              | Receiver BIC                 | MARKDEFFXXX                             |                                       |           |          |                                           |
|              | Receiver Name                | BBK                                     |                                       |           |          |                                           |
|              | Debited Account BIC          | ZYEEDEFFXXX                             |                                       |           |          |                                           |
|              | Debited Account Number       | MDEEURZYEEDEFFXXX                       |                                       |           |          |                                           |
|              | Type of Debited Account      | Main Cash Account                       |                                       |           |          |                                           |
|              | Credited Account BIC         | MARKDEFFXXX                             |                                       |           |          |                                           |
|              |                              |                                         |                                       |           |          |                                           |

Zum Herunterladen der Daten bzw. des Reports ist der Button <sup>\*</sup> "Run as" zu tätigen. Dadurch kann ausgewählt werden, in welchem Format der Report laufen soll.

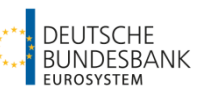

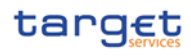

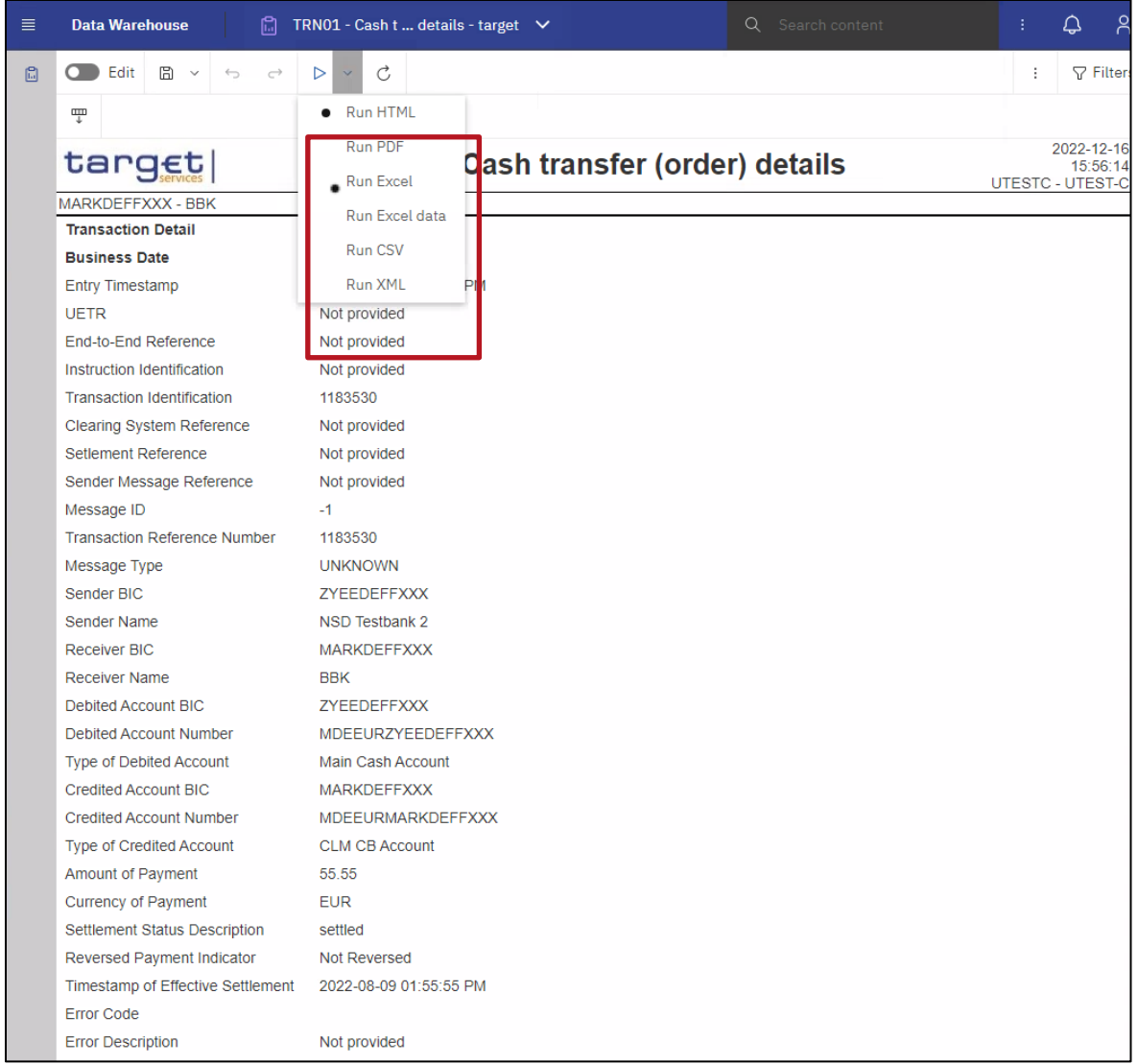

Der Report wird dann automatisch im gewünschten Format heruntergeladen.

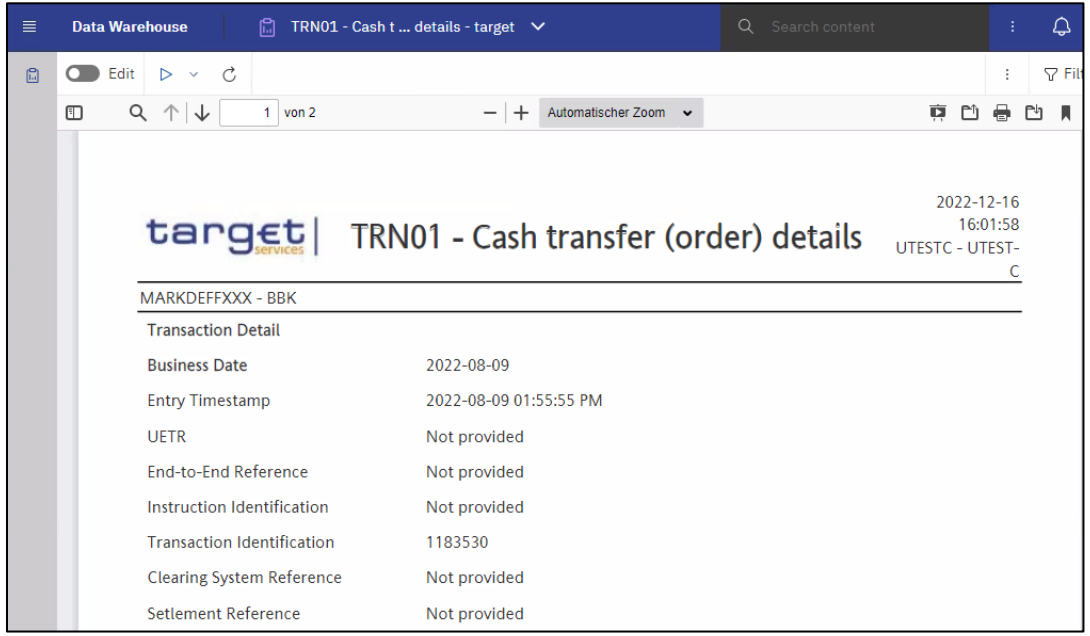

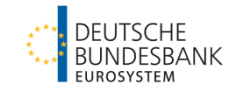

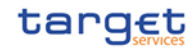

#### <span id="page-47-0"></span>**2.3 Abfrage der Informationen zur Mindestreserveerfüllung (MIR01)**

Der Report MIR01 beinhaltet periodische Informationen zur Mindestreserveerfüllung sowie entsprechend damit verbundenen Zinsbelastungen/-gutschriften. Er ist einzeln für jedes Institut abrufbar und kann von den Teilnehmern selbst aufgerufen werden.

Geben Sie in dem Suchfeld der Suchfunktion den gewünschten Report – MIR01 – ein und bestätigen Sie die Eingabe (entweder durch Tätigen der Enter-Taste oder durch Anklicken des systemseitig erscheinenden Vorschlags).

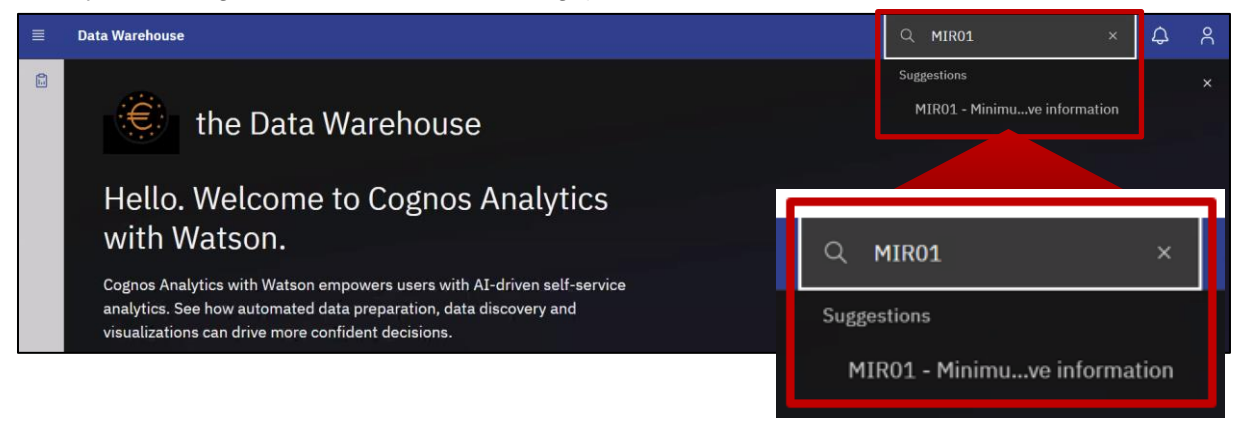

#### Das Ergebnis der Suche wird wie folgt angezeigt:

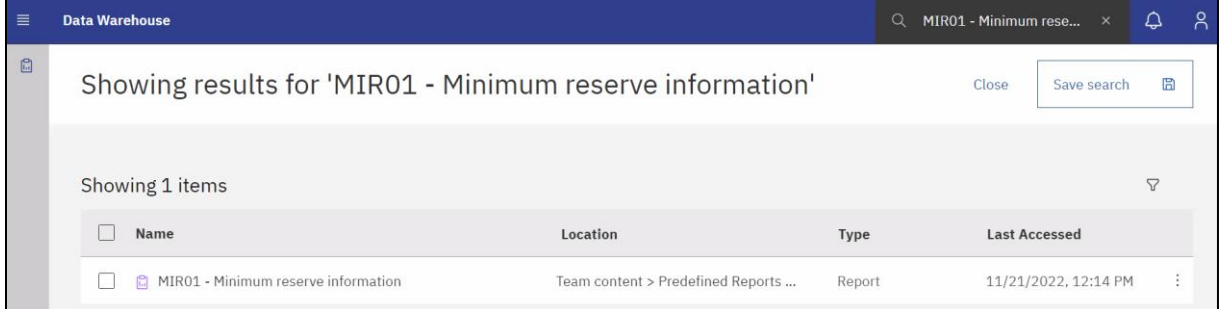

Nach Auswahl des Report Typs öffnet sich ein Menü zur Eingabe der Filterkriterien für den gesuchten Report. Alle Felder, die mit einem roten Stern markiert sind, sind Pflichtfelder, die zwingend belegt werden müssen.

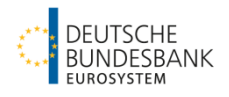

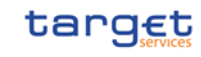

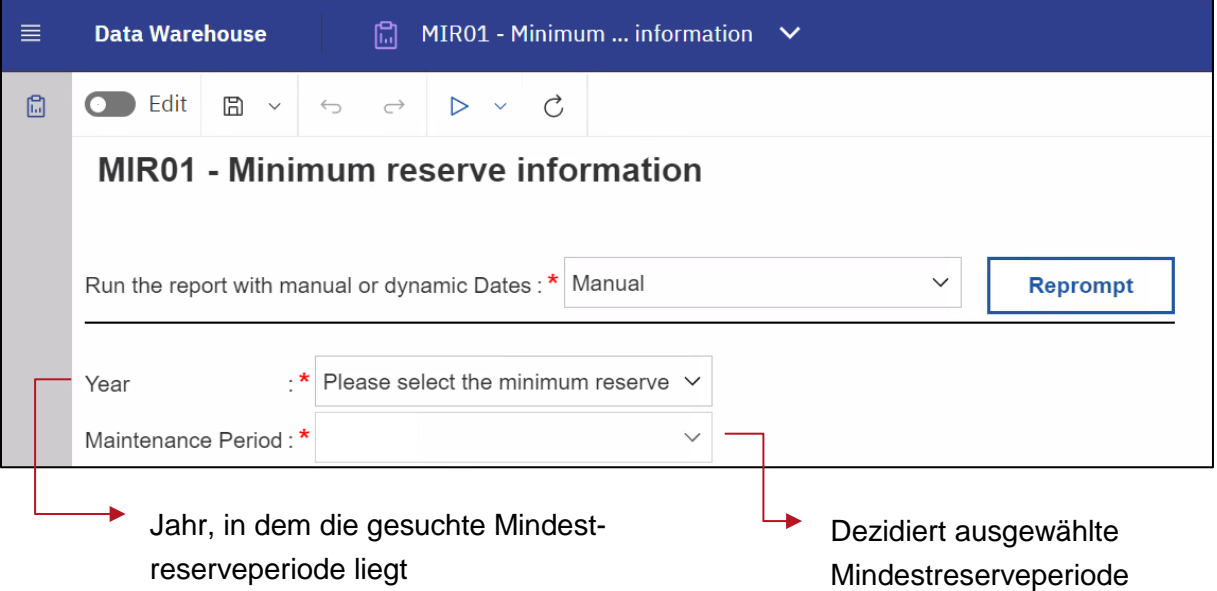

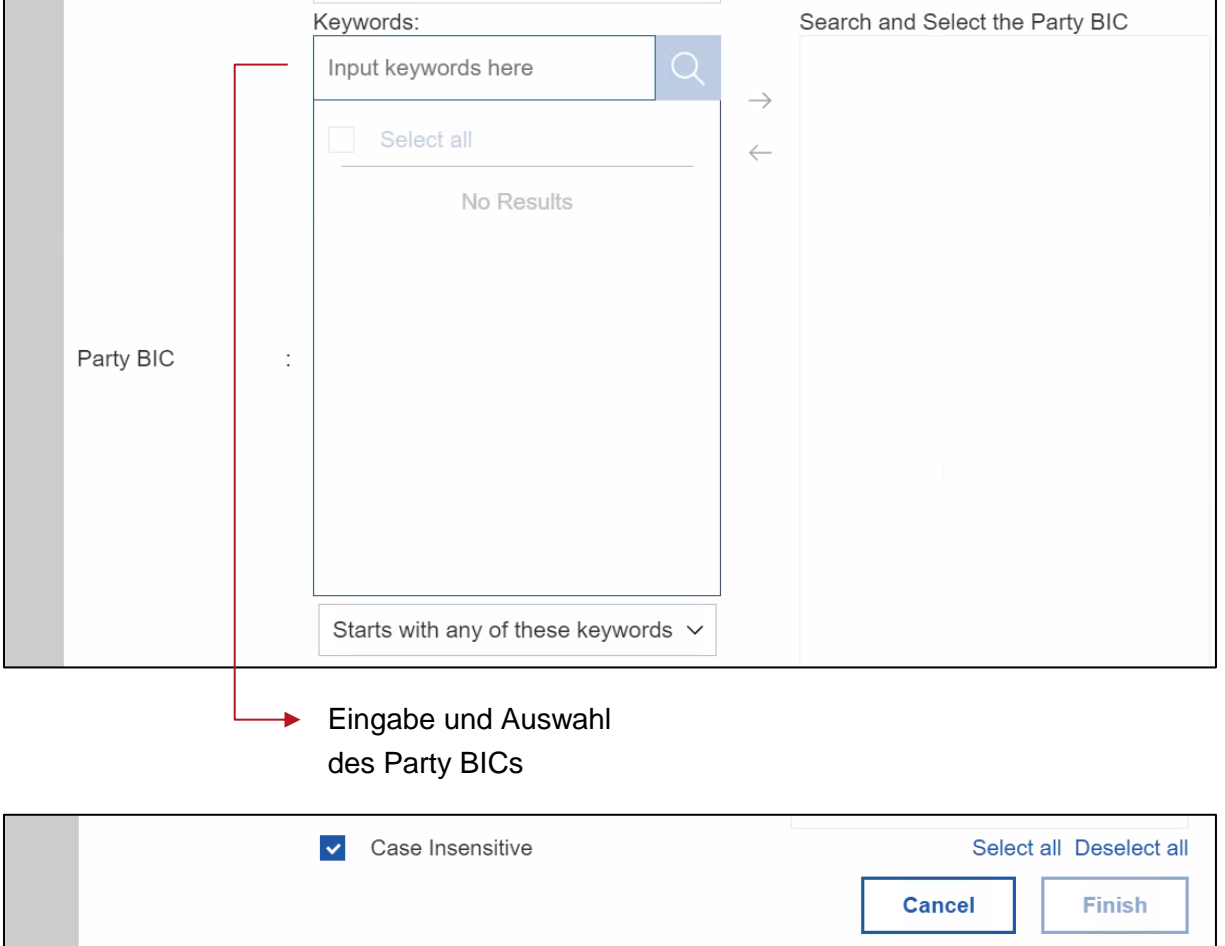

Hierbei ist zunächst das Jahr, in welchem die gesuchte Mindestreserveperiode stattgefunden hat, auszuwählen. Durch Eingabe des Jahres wird das Auswahlfeld "*Maintenance Period*" aktiviert. Hier ist die entsprechende Mindestreserveperiode auszuwählen

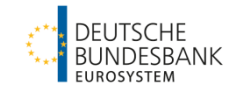

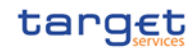

Sowohl das Jahr als auch die Mindestreserve-Erfüllungsperiode sind Pflichtfelder für den Abruf des Reports. Erst wenn beide Felder ausgefüllt wurden, wird der "Finish" Button am unteren Bildschirmrand aktiviert und der Report kann gestartet werden.

Als nächstes wählen Sie Ihren Party-BIC aus. Dies erfolgt durch Eingabe des BICs im Feld "*Input Keywords here*" mit anschließendem Klick auf das Lupensymbol **Rechts daneben.** 

Dieser wird im Anschluss ausgewählt und mit Hilfe des Pfeilsymbols "<sup>7</sup> in die rechte Spalte übertragen. Der Report wird erstellt, sobald der "Finish" Button betätigt wurde.

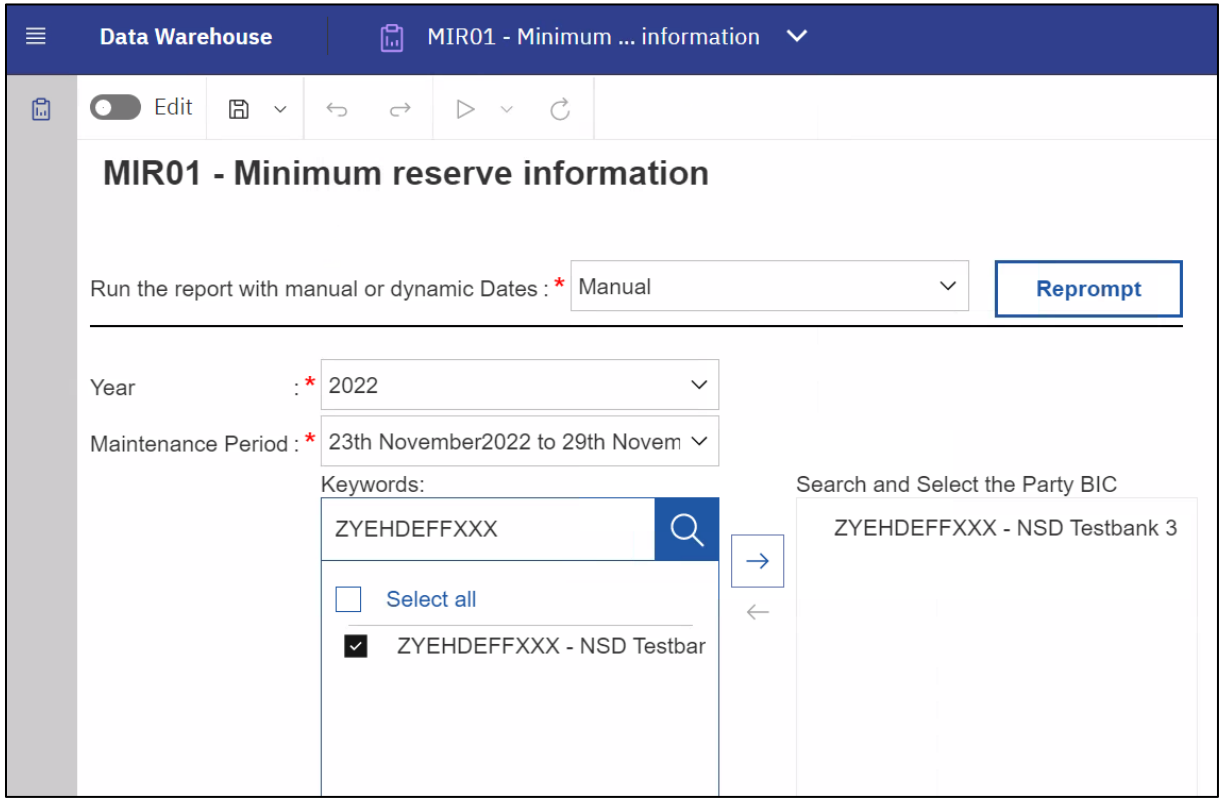

Im Ergebnis werden die Informationen zur Mindestreserveerfüllung sowie entsprechend damit verbundenen Zinsbelastungen/-gutschriften der ausgewählten Mindestreserveperiode angezeigt.

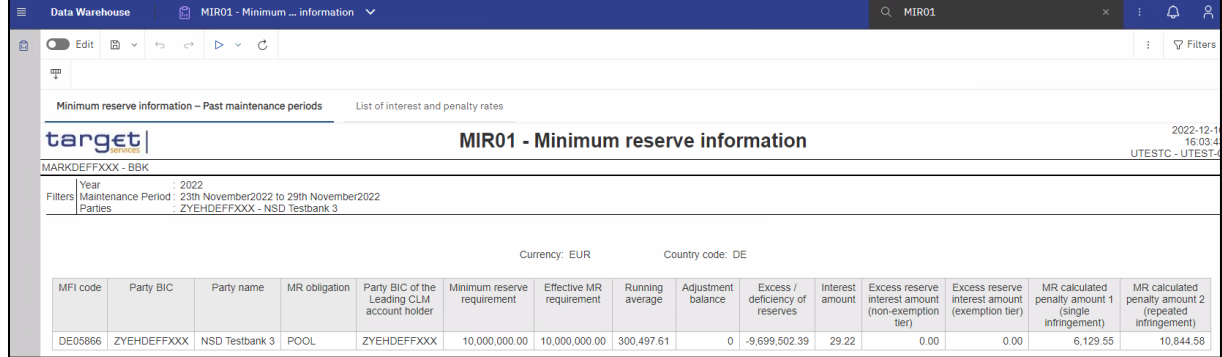

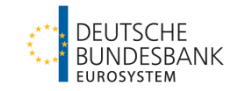

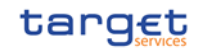

Zum Herunterladen der Daten bzw. des Reports ist der Button <sup>\*</sup> "Run as" zu tätigen. Dadurch kann ausgewählt werden, in welchem Format der Report laufen soll.

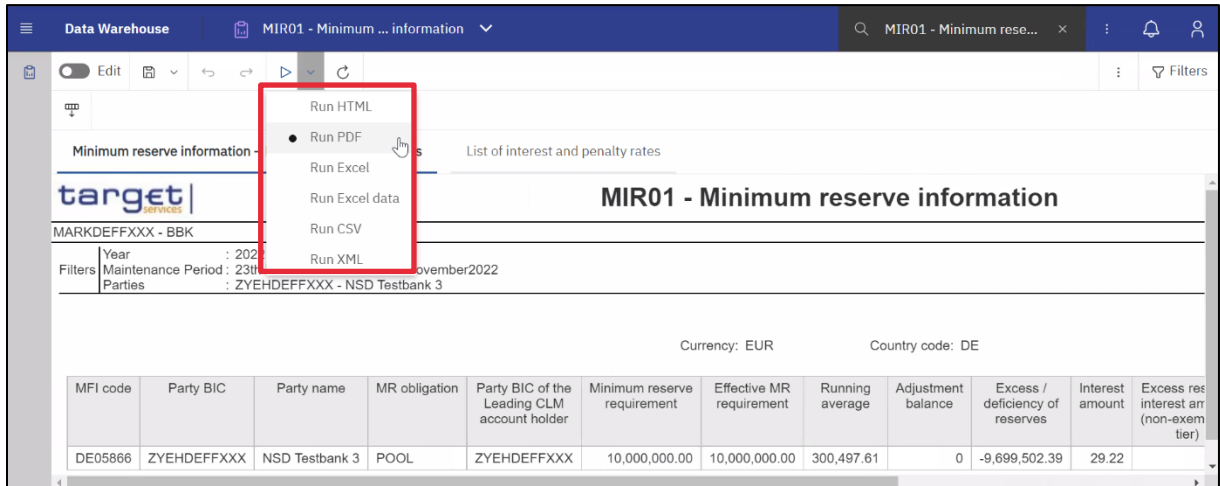

Der Report wird dann automatisch im gewünschten Format heruntergeladen.

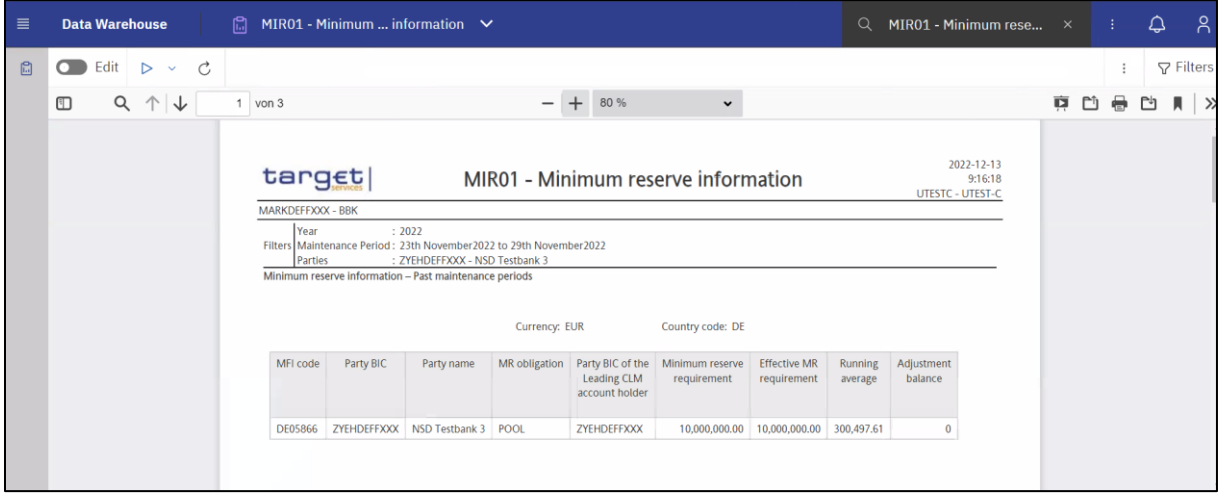